# Compaq StorageWorks™

## **ESL9198 Series Tape Library**

Diagnostic Software Guide

First Edition (September 2000) Part Number: 201419-001 Compaq Computer Corporation

© 2000 Compaq Computer Corporation.

COMPAQ, the Compaq logo, and StorageWorks Registered in U.S. Patent and Trademark Office.

Microsoft, MS-DOS, Windows, and Windows NT are trademarks of Microsoft Corporation.

All other product names mentioned herein may be trademarks of their respective companies.

Confidential computer software. Valid license from Compaq required for possession, use or copying. Consistent with FAR 12.211 and 12.212, Commercial Computer Software, Computer Software Documentation, and Technical Data for Commercial Items are licensed to the U.S. Government under vendor's standard commercial license.

Compaq shall not be liable for technical or editorial errors or omissions contained herein. The information in this document is subject to change without notice.

THE INFORMATION IN THIS PUBLICATION IS PROVIDED "AS IS" WITHOUT WARRANTY OF ANY KIND. THE ENTIRE RISK ARISING OUT OF THE USE OF THIS INFORMATION REMAINS WITH RECIPIENT. IN NO EVENT SHALL COMPAQ BE LIABLE FOR ANY DIRECT, CONSEQUENTIAL, INCIDENTAL, SPECIAL, PUNITIVE OR OTHER DAMAGES WHATSOEVER (INCLUDING WITHOUT LIMITATION, DAMAGES FOR LOSS OF BUSINESS PROFITS, BUSINESS INTERRUPTION OR LOSS OF BUSINESS INFORMATION), EVEN IF COMPAQ HAS BEEN ADVISED OF THE POSSIBILITY OF SUCH DAMAGES AND WHETHER IN AN ACTION OF CONTRACT OR TORT, INCLUDING NEGLIGENCE.

**The limited warranties for Compaq products are exclusively set forth in the documentation accompanying such products. Nothing herein should be construed as constituting a further or additional warranty.**

Printed in the U.S.A.

Compaq StorageWorks ESL9198 Series Tape Library Diagnostic Software Guide First Edition (September 2000) Part Number 201419-001

# **Contents**

#### **[About This Guide](#page-8-0)**

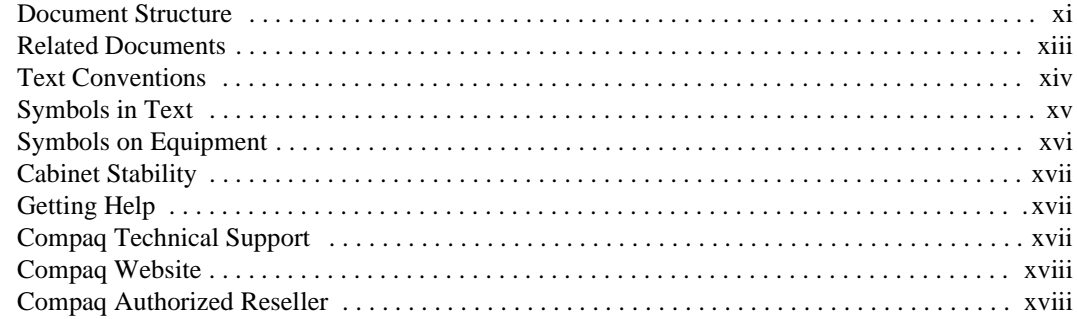

### *[Chapter 1](#page-16-0)*

#### **Overview**

#### *Chapter 2*

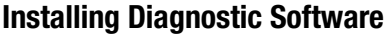

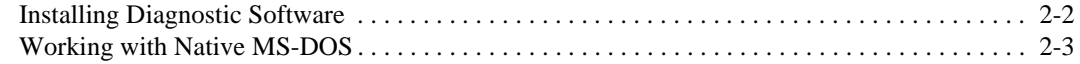

### *Chapter 3*

#### **[Connecting the library to a Diagnostic PC](#page-20-0)**

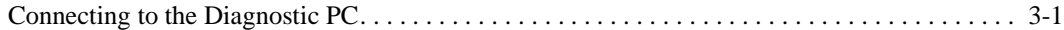

#### Chapter 4

#### **Starting the Diagnostic Software**

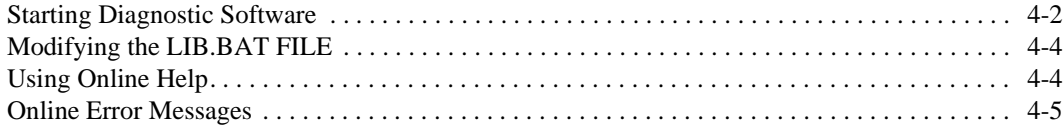

#### Chapter 5

#### **Menu Overview and Window Descriptions**

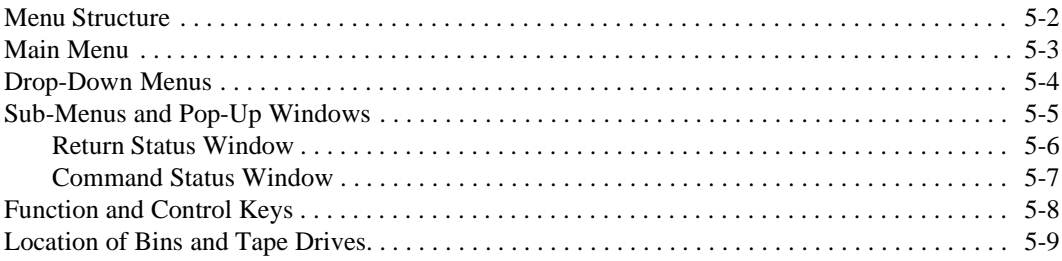

#### Chapter 6

#### **Using the Diagnostic Software**

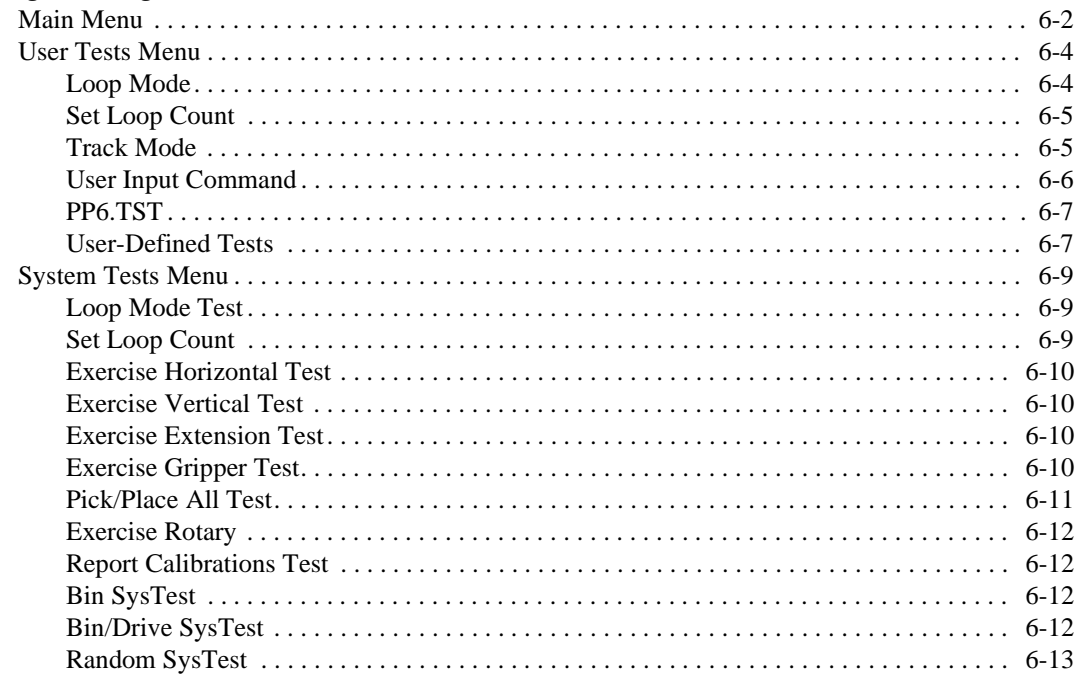

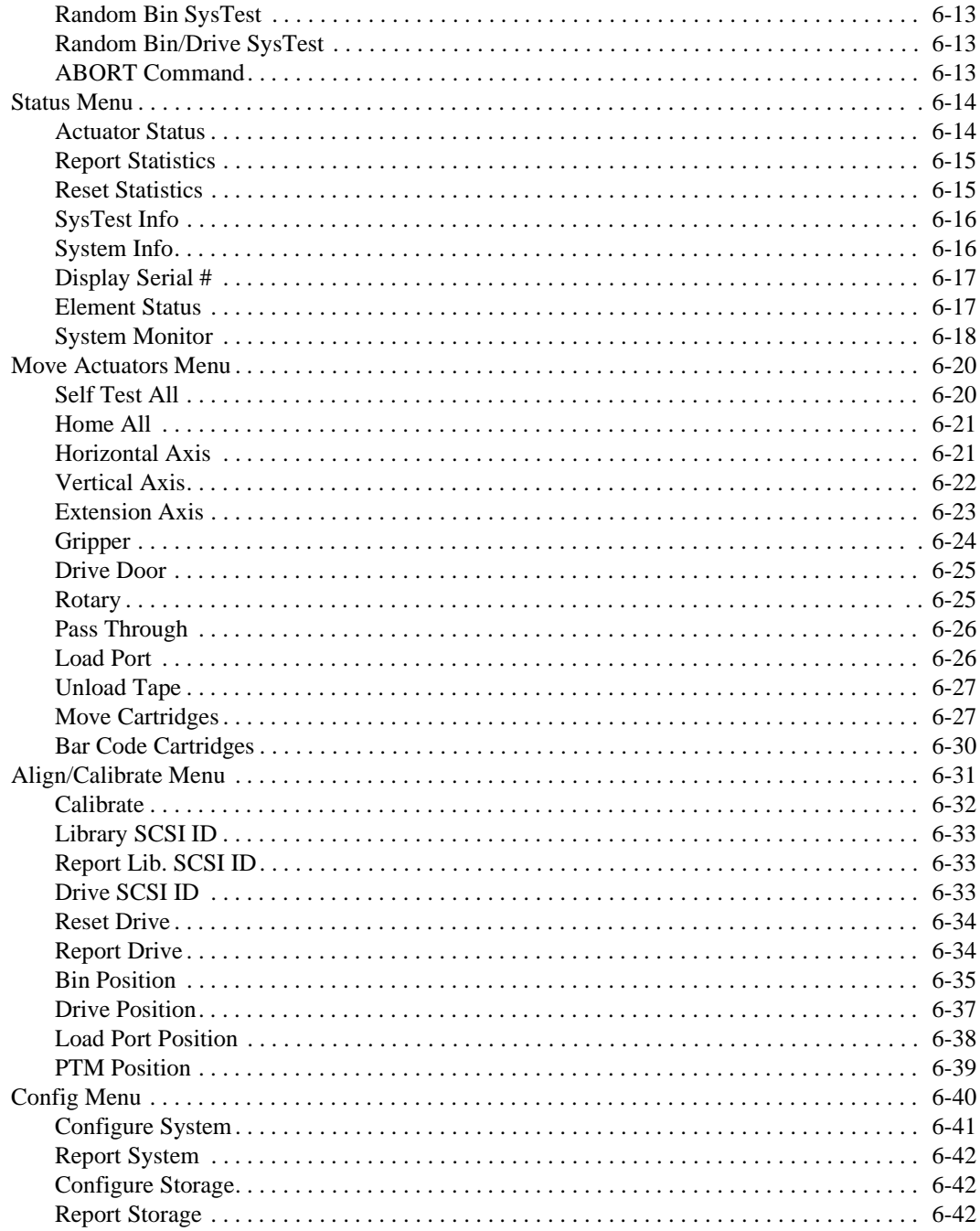

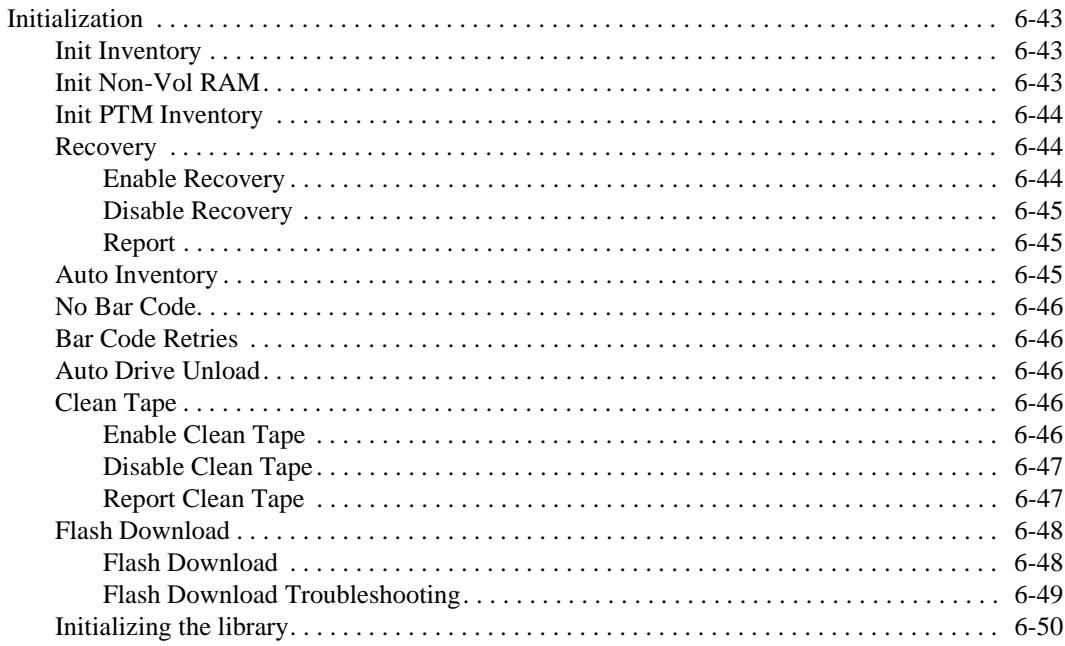

#### Chapter 7 **Exiting the Diagnostic Software**

Glossary

Index

# **Figures**

<span id="page-6-0"></span>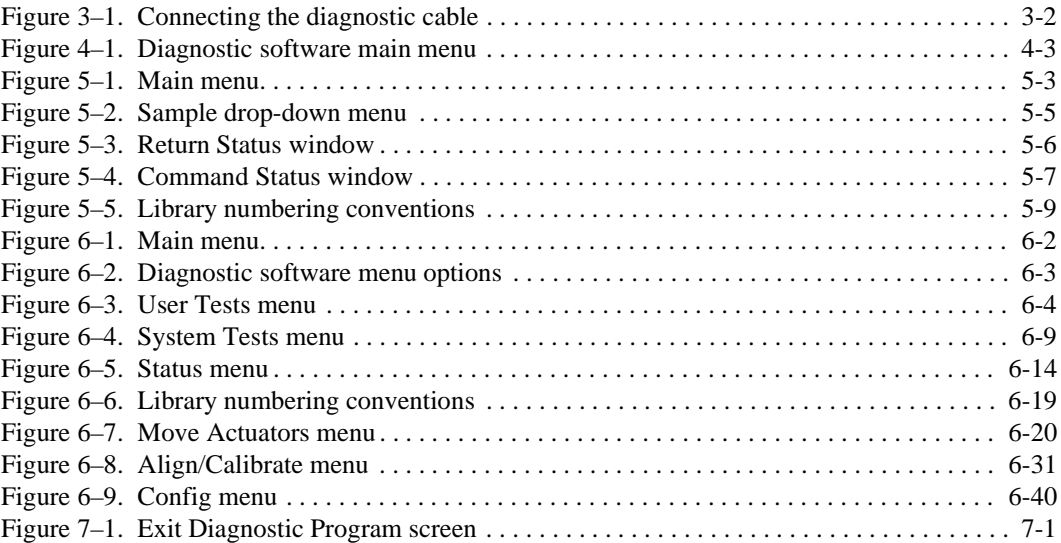

# **Tables**

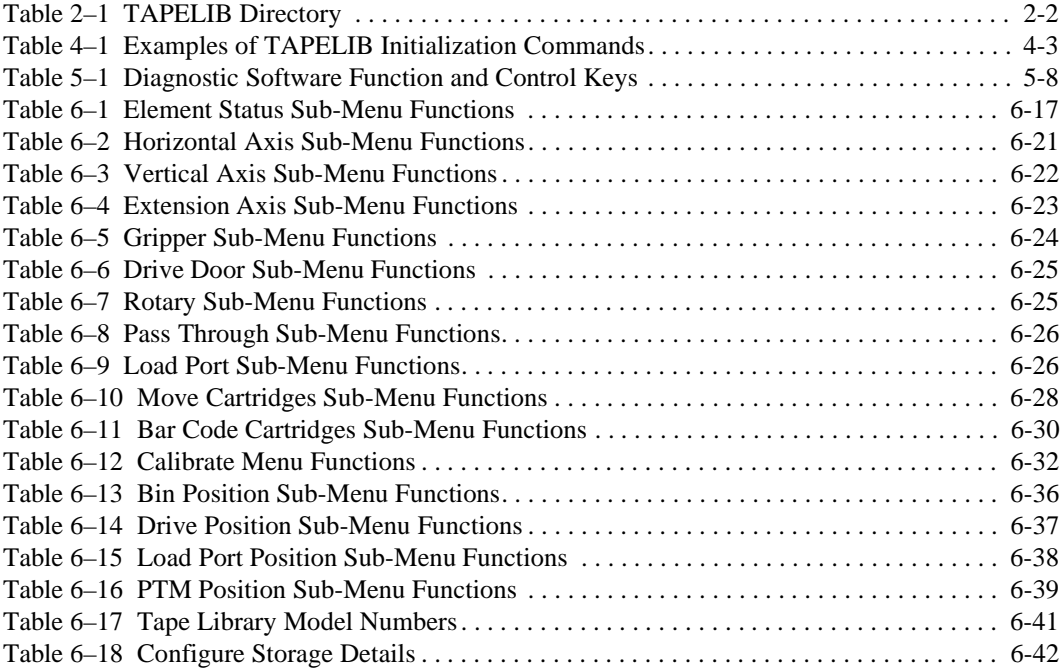

# **About This Guide**

<span id="page-8-0"></span>This guide is designed to be used as step-by-step instructions for installing and using the Compaq *StorageWorks ESL9198 Series Tape Library™* diagnostic software.

#### **Document Structure**

This guide contains the following information:

#### **Chapter 1: Overview**

#### **Chapter 2: Installing Diagnostic Software**

- Installing Diagnostic Software
- Working with Native MS-DOS

#### **Chapter 3: Connecting the library to a Diagnostic PC**

■ Connecting to the Diagnostic PC

#### **Chapter 4: Starting the Diagnostic Software**

- Starting Diagnostic Software
- Modifying the LIB.BAT FILE
- Using Online Help
- Online Error Messages

#### **Chapter 5: Menu Overview and Window Descriptions**

- Menu Structure
- Main Menu
- Drop-down Menus
- Sub-Menus and Pop-Up Windows
- Function and Control Keys
- Location of Bins and Tape Drives

#### **Chapter 6: Using the Diagnostic Software**

- Main Menu
- User Tests Menu
- System Tests Menu
- Status Menu
- Move Actuators Menu
- Align/Calibrate Menu
- Config Menu
- Initialization

#### **Chapter 7: Exiting the Diagnostic Software**

■ Exit the Diagnostic Software

#### **Glossary**

#### **Index**

## <span id="page-10-0"></span>**Related Documents**

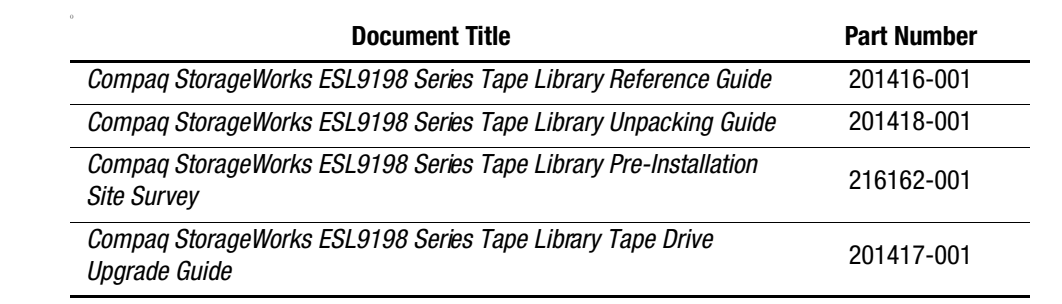

## <span id="page-11-0"></span>**Text Conventions**

This document uses the following conventions to distinguish elements of text:

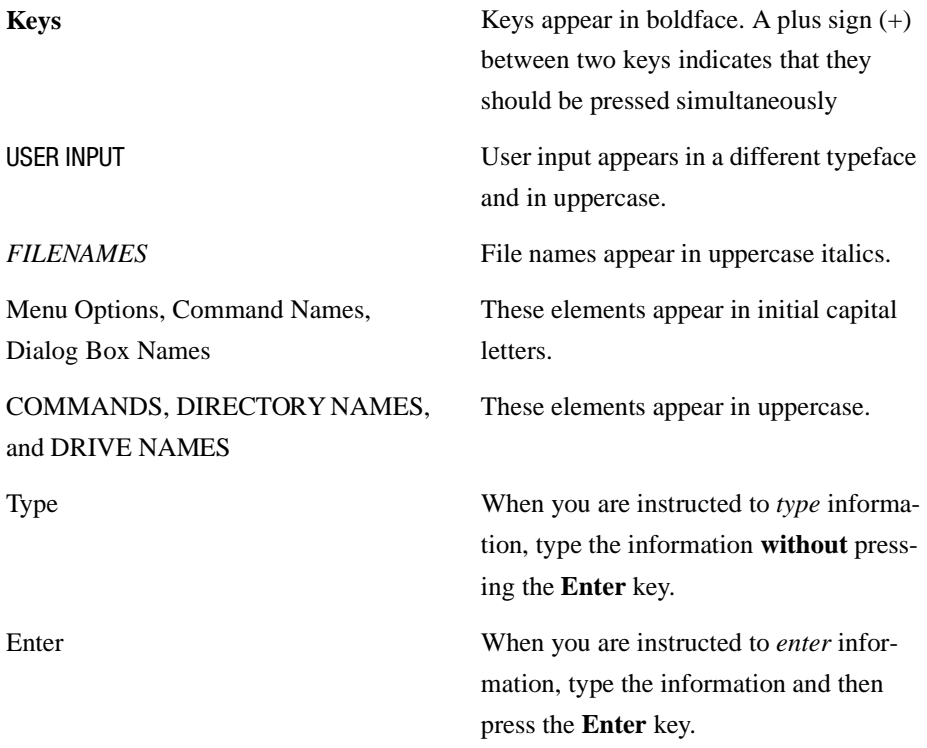

### <span id="page-12-0"></span>**Symbols in Text**

These symbols may be found in the text of this guide. They have the following meanings:

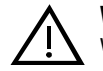

**WARNING:** Text set off in this manner indicates that failure to follow directions in the warning could result in bodily harm or loss of life.

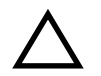

**CAUTION:** Text set off in this manner indicates that failure to follow directions could result in damage to equipment or loss of information.

**IMPORTANT:** Text set off in this manner presents clarifying information or specific instructions.

**NOTE:** Text set off in this manner presents commentary, sidelights, or interesting points of information.

## <span id="page-13-0"></span>**Symbols on Equipment**

These icons may be located on equipment in areas where hazardous conditions may exist.

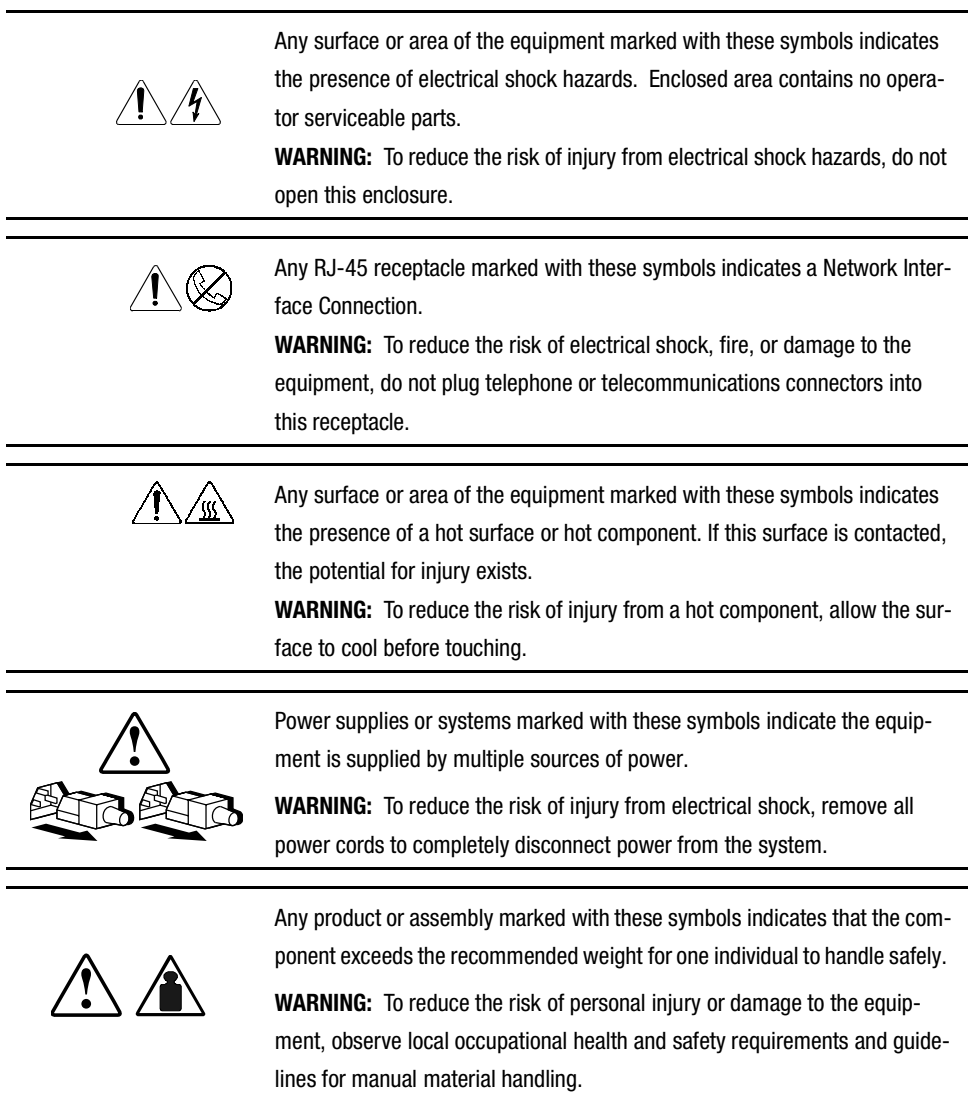

### <span id="page-14-0"></span>**Cabinet Stability**

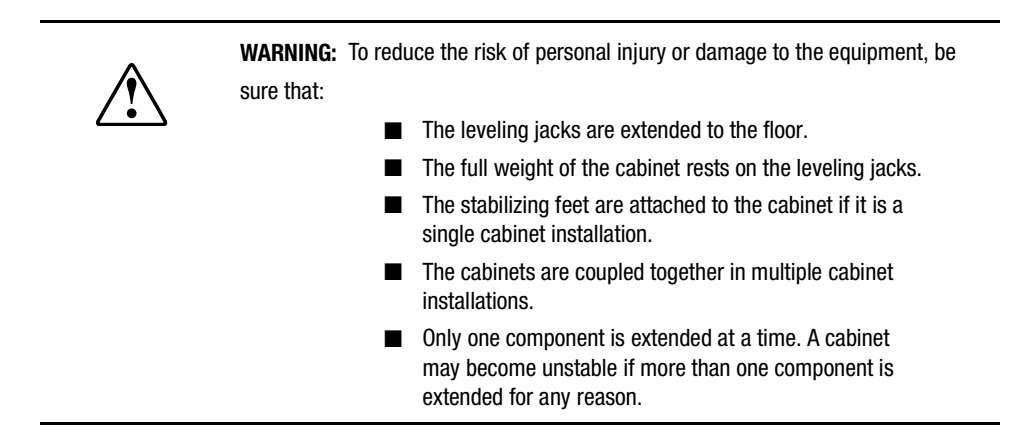

### **Getting Help**

If you have a problem and have exhausted the information in this guide, you can get further information and other help in the following locations.

## **Compaq Technical Support**

In North America, call the Compaq Technical Phone Support Center at 1-800-OKCOMPAQ. For continuous quality improvement, calls may be monitored or recorded. This service is available 24 hours a day, 7 days a week.

Outside North America, call the nearest Compaq Technical Support Phone Center. Telephone numbers for world-wide Technical Support Centers are listed on the Compaq website. Visit the Compaq website at www.compaq.com.

Be sure to have the following information available before you call Compaq:

- Technical support registration number (if applicable)
- Product serial number
- Product model name and number
- Applicable error messages
- Add-on boards or hardware
- Third-party hardware or software
- Operating system type and revision level

#### <span id="page-15-0"></span>**Compaq Website**

The Compaq website has information on this product as well as the latest drivers and Flash ROM images. You can visit the Compaq website at www.compaq.com.

### **Compaq Authorized Reseller**

For the name of your nearest Compaq authorized reseller:

- In the United States, call 1-800-345-1518.
- In Canada, call 1-800-263-5868.
- Elsewhere, you can visit the Compaq website for locations and telephone numbers.

# *Chapter 1*

# **Overview**

<span id="page-16-0"></span>Topics discussed in this guide are:

- Installing the diagnostic software on a Personal Computer (PC)
- Connecting the library to a diagnostic PC
- Starting the diagnostic software
- Menu overview and window descriptions
- Using the diagnostic software user interface
- Using the diagnostic software
- Exiting the diagnostic software

# *Chapter 2*

# <span id="page-17-0"></span>**Installing Diagnostic Software**

The Compaq StorageWorks ESL9198 Series Tape Library diagnostic software runs on a PC and provides the ability to test individual components and overall operation of the library. This chapter explains how to install the diagnostic software on your PC and how to work with Native MS-DOS.

# <span id="page-18-0"></span>**Installing Diagnostic Software**

To install the diagnostic software:

- 1. Insert the diagnostic diskette into diskette drive A.
- 2. At the C:\> prompt, type: A:\INSTALL.
- 3. Press the **Enter** key.

This starts the installation process.

**NOTE:** The install program creates a directory called TAPELIB on the C drive and copies the files listed in Table 2–1 into the new directory.

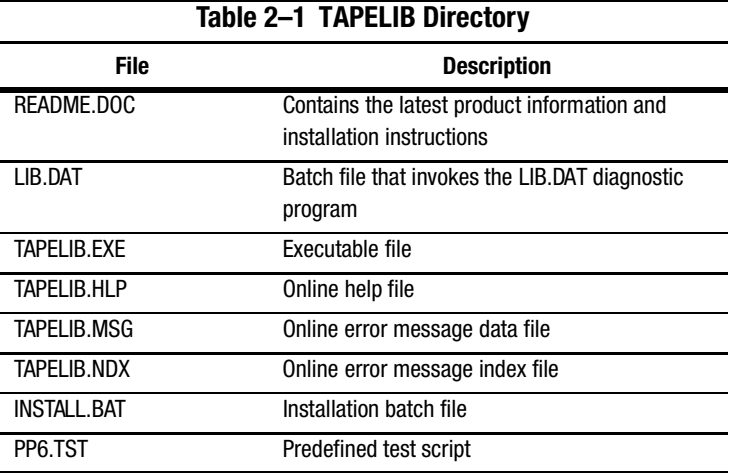

## <span id="page-19-0"></span>**Working with Native MS-DOS**

To work in Native MS-DOS, you must restart the computer from a bootable diskette.

- 1. Create a bootable MS-DOS diskette.
	- a. Using a PC, go to the MS-DOS prompt (or shell).
	- b. Insert a blank diskette into drive A.
	- c. Type FORMAT A:/S and press the **Enter** key.
	- d. When asked for a label name, press the **Enter** key.
	- e. After the formatting completes, remove the diskette.
- 2. Boot the Native MS-DOS as follows:
	- a. Shut down the computer
	- b. Insert the bootable MS-DOS diskette.
	- c. Restart the computer. It will start in Native MS-DOS.
- 3. From Native MS-DOS change to the hard drive and the directory TAPELIB, wherever it is located.
	- a. Set the computer's serial port to COM1.
	- b. Specify a baud rate of 9600 in the command TAPELIB/B9600.

**NOTE:** The library diagnostic program must operate from native MS-DOS when using the Flash Download function. For all other functions use either native MS-DOS or run from a MS-DOS window.

# *Chapter 3*

# <span id="page-20-0"></span>**Connecting the library to a Diagnostic PC**

This chapter explains how to connect the Compaq StorageWorks ESL9198 Series Tape Library to a diagnostic PC.

## **Connecting to the Diagnostic PC**

Use the following procedure to connect the library to a diagnostic PC (see Figure 3–1):

- 1. Open the rear access door on the library.
- 2. Route the RS-232 diagnostic cable through the cable access hole in the bottom of the cabinet and connect it to the 9-pin diagnostic port (J2) on the robotics controller Printed Wiring Assembly (PWA).
- 3. Connect the other end of the RS-232 cable to the COM port on the diagnostic PC.

<span id="page-21-0"></span>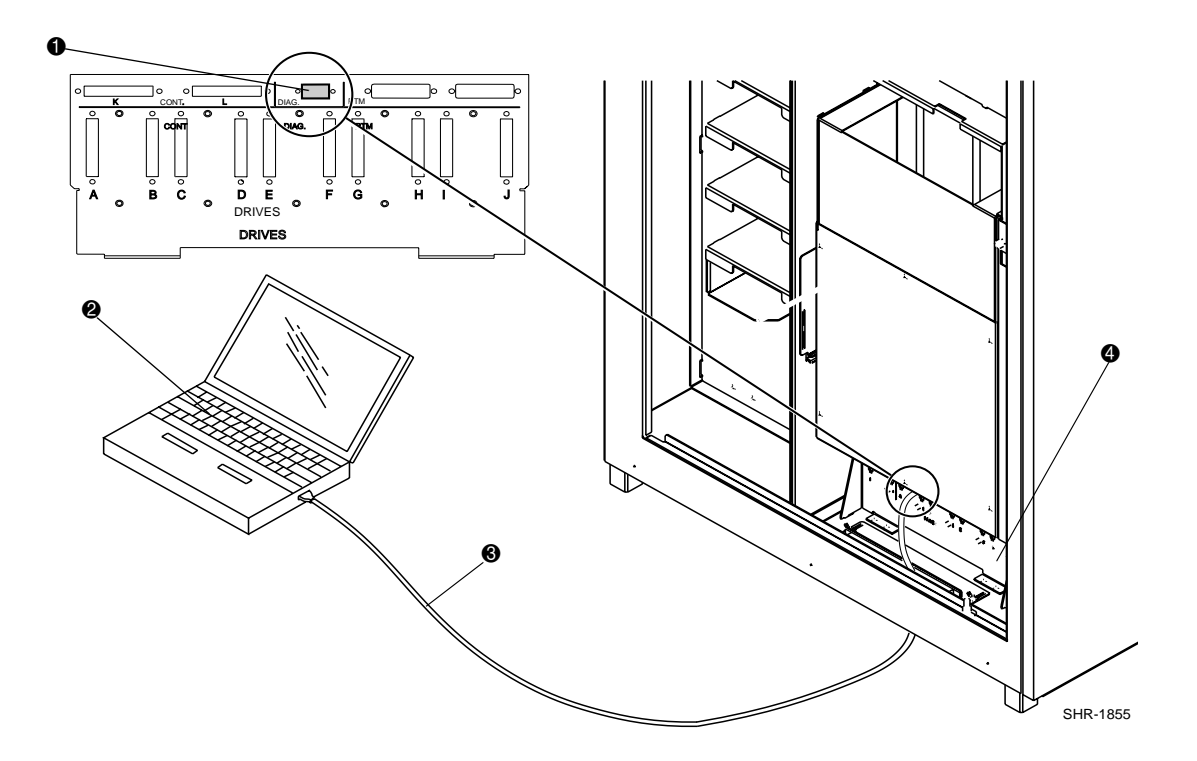

Figure 3–1. Connecting the diagnostic cable

- $\bullet$  Diagnostic port
- **2** Diagnostic PC
- <sup>3</sup> RS-232 diagnostic cable
- 4 Electronics bay (under cover)

# *Chapter 4*

# <span id="page-22-0"></span>**Starting the Diagnostic Software**

This chapter explains about:

- Starting the diagnostic software
- Modifying the LIB.BAT file
- Using the diagnostic software online help
- Online error messages

# <span id="page-23-1"></span><span id="page-23-0"></span>**Starting Diagnostic Software**

- 1. Turn on the library.
- 2. Press the **Standby** button on the control panel to switch the library to off-line.
- 3. Set the diagnostic PC in MS-DOS mode.
- 4. At the DOS prompt type: TAPELIB /b9600 / M / D / C2 and then press the **Enter** key (Table 4–1 lists examples of TAPELIB initialization commands).

Where:

 $/B =$  Serial port baud rate. This must be set at 9600 baud rate when interfacing with the library. The default is 2400 baud rate.

 $/M =$ Indicates a monochrome display. If this variable is omitted, the software assumes a color monitor is being used.

 $/D =$  Enables the software to capture messages to/from the diagnostic COM port. Messages are logged in the file CAPTURE.TXT in the diagnostic software home directory.

 $/C2 =$  If specified, uses the COM port (1 or 2) for communication to the host. Supported ports are COM 1 and COM 2. The default is COM 1.

5. After several seconds, verify that the main menu appears (see Figure 4–1).

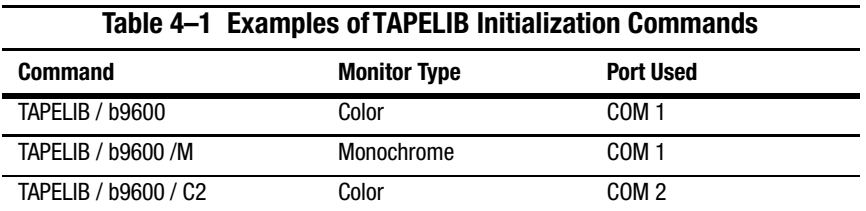

<span id="page-24-0"></span>Table 4–1 lists examples of TAPELIB initialization commands.

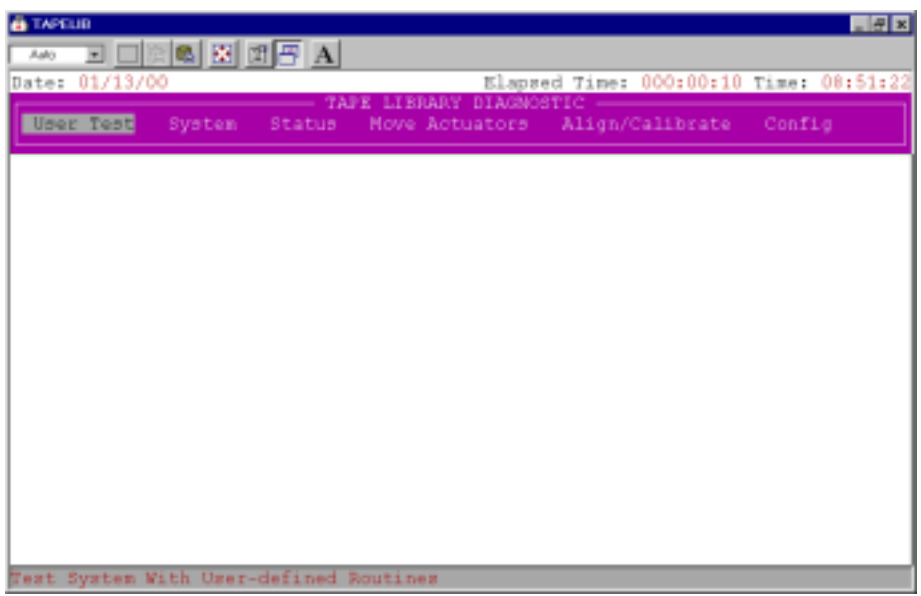

SHR-1856

Figure 4–1. Diagnostic software main menu

# <span id="page-25-0"></span>**Modifying the LIB.BAT FILE**

If you plan to use TAPELIB.EXE with the same configuration options every time, you can modify the LIB.BAT file using a text editor. The default LIB.BAT file includes the following commands:

```
@ECHO OFF
C:
CD\TAPELIB
TAPELIB %1%2%3
ECHO ON
```
The variables %1, %2, %3 are configuration options. These variables are described in ["Starting Diagnostic Software"](#page-23-1) earlier in this chapter. You can modify these options to reflect your specific configuration.

For example, if you plan to use the diagnostic software to control the library from a monochrome laptop PC through COM port 2, modify the batch file as shown below:

```
@ECHO OFF
C:
CD\TAPFI IB
TAPELIB /b9600 / M /C2
ECHO ON
```
When you have finished editing the LIBBAT file, save the file under a new file name. For example, ESL9198.BAT.

To execute the modified file, type the following at the C: prompt:

ESL9198

# **Using Online Help**

The online help file, TAPELIB.HLP can be viewed at any time when running the software by pressing the **FI** function key. The help file explains how to use the software and describes special features. Press the **Enter+Shift+F1** keys for a more detailed description of the function in question.

**NOTE:** You can modify this file to include additional information by using a text editor. However, no line can be longer than 70 characters (a tab is equivalent to four character spaces) and the total file size must be under 5 KB.

## <span id="page-26-0"></span>**Online Error Messages**

The diagnostic software automatically displays an error code description each time an error is received from the component being diagnosed. These error descriptions are contained in the error message data file called TAPELIB.MSG. An index file, TAPELIB.NDX, is included to provide pointers to each code description.

# *Chapter 5*

# <span id="page-27-0"></span>**Menu Overview and Window Descriptions**

This chapter describes the structure of the diagnostic software and includes:

- A description of menu structure
- A discussion of each of the windows
- A description of the function and control keys used in the diagnostic software
- A description of the numbering convention used to designate the location of the storage bins, the load port bins, and the tape drives

## <span id="page-28-0"></span>**Menu Structure**

The diagnostic program is divided into three parts:

- Main menu screen
- Return Status window
- Command Status window

Each window is opened differently; however, pressing the **Esc** key might close all windows.

**IMPORTANT:** Before you can exit some windows, you must stop some tests by pressing the **Ctrl+End** or **End** keys.

**NOTE:** The diagnostic software is designed to test other libraries as well as the ESL9198. When the diagnostic PC is connected to an ESL9198 and started, only those diagnostic menu options that are applicable to the ESL9198 are displayed. If more than one library model is tested using the diagnostic software, then you must completely exit the program and restart the program after the diagnostic PC has been connected to the new library.

**NOTE:** Some options that appear on the menus might not be supported by the ESL9198 Series Tape Library. These are noted in the text.

## <span id="page-29-1"></span><span id="page-29-0"></span>**Main Menu**

After the startup procedures in Chapter 4, the Main menu appears (see Figure 5–1).

**NOTE:** In Simulation Mode, an additional screen appears prompting you to identify the type of library. Once you have provided this information, the Main menu appears.

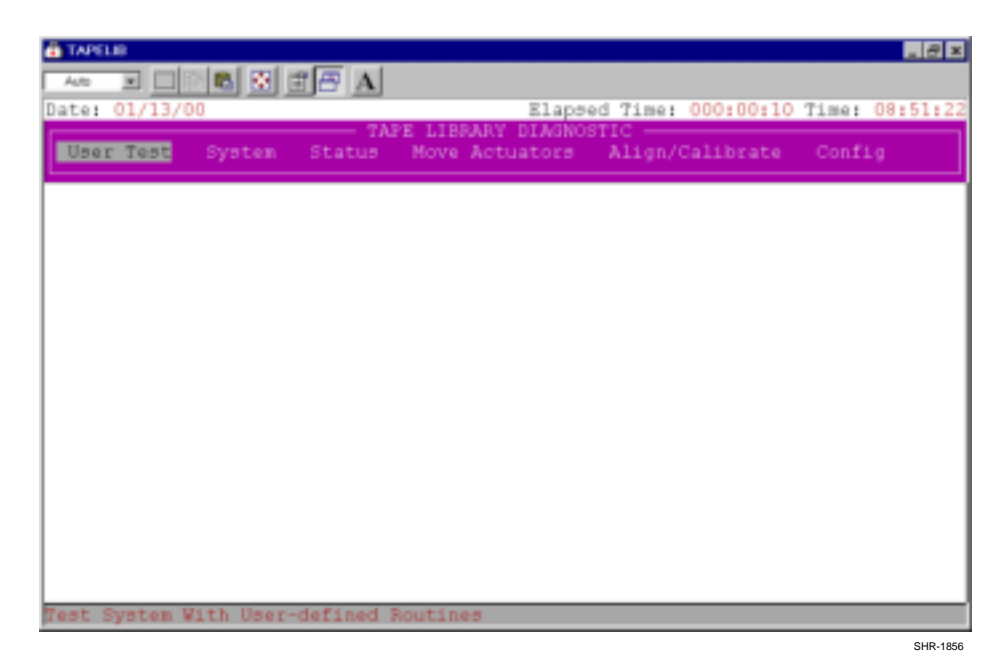

Figure 5–1. Main menu

The top of the screen displays several task icons for modifying the program window or selecting, cutting, and pasting text. To identify the task, place your cursor over the icon.

The information line near the top of the screen displays the:

- Current Date (mm/dd/yy)
- Elapsed Time (hhh:mm:ss) of a specific test
- Time (hh:mm:ss)

<span id="page-30-0"></span>Below the information line, the Main menu bar appears showing the six categories of diagnostic functions, which are:

- User Test
- System
- Status
- Move Actuators
- Align/Calibrate
- Config

There is a status line at the bottom of the screen that provides a brief description of the menu, sub-menu, or command that is highlighted.

## **Drop-Down Menus**

Each of the diagnostic categories, and many of the sub-functions, are accessed through drop-down menus. You can select any diagnostic category on the Main menu bar by using the **Left/Right** arrow keys. When selected, the category title is highlighted. To access the highlighted function, press the **Enter** key and the drop-down menu appears listing the available options (see Figure 5–2).

You can use the **Up/Down** arrow keys to navigate through the drop-down menu or you can highlight the desired option by using the keyboard to enter the letter that is located to the right of the option. Once you highlight the desired option, press the **Enter** key to execute it or access its sub-menu.

**NOTE:** In some cases, the letter to the right of each option may be duplicated. Entering the letter two or three times, as needed, will access the second or third occurrence of the letter.

Press the **Esc** key to exit any diagnostic menu.

<span id="page-31-1"></span><span id="page-31-0"></span>

| User Test System Status Move Actuators Align/Calibrate Config<br><b>PHONE ACTUATORS HERE AND</b><br>Horse All |                                                            |  |
|----------------------------------------------------------------------------------------------------|------------------------------------------------------------|--|
| Borrenntal ANI+<br>Vertical Anis.<br>Extension Alia<br><b>Seitesir</b><br>THE REPORT OF STREET<br>Detwe Door" | $>$ H<br>$5 - 7$<br>84<br>$> -6$<br>> 1<br>$3 - 2$<br>36.1 |  |
| Unicol Tape                                                                                                   | - 13                                                       |  |
| Nove Cartridger > N<br>arcoda Gartridger > 3                                                                  |                                                            |  |

Figure 5–2. Sample drop-down menu

## **Sub-Menus and Pop-Up Windows**

A ">" (greater than symbol) preceding the letter to the right of an option (see Figure 5–2) indicates that a sub-menu or a pop-up window is available. Sub-menus provide further options. Pop-up windows typically request additional information that is necessary for executing a particular function.

If a sub-menu appears (see Figure 5–2), select the appropriate option using the **Up/Down** arrow keys or the keyboard. Then press the **Enter** key to execute the function.

If a pop-up window appears, enter the requested information, and then press the **Enter** key to execute the option.

Press the **Esc** key to exit any sub-menu or pop-up window

#### <span id="page-32-1"></span><span id="page-32-0"></span>**Return Status Window**

The Return Status window (see Figure 5–3) displays detailed information concerning a function that you have selected.

Press the **Esc** key to exit any Return Status window

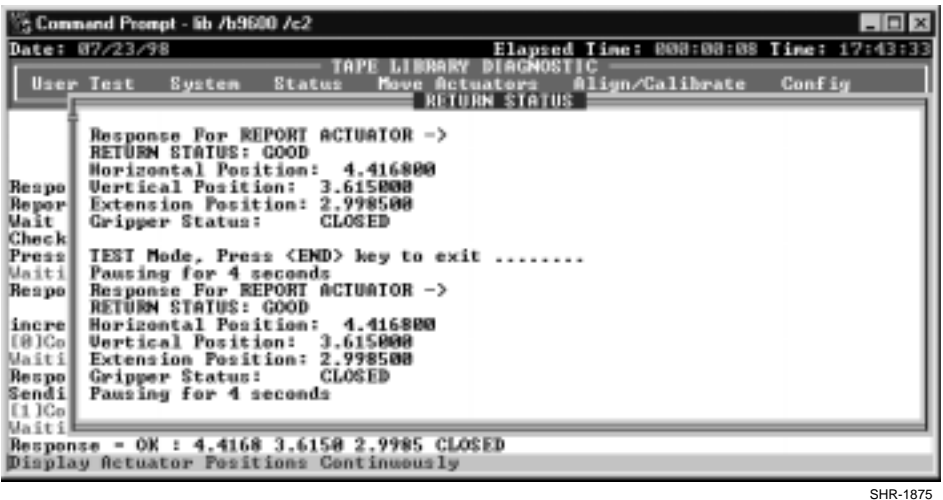

Figure 5–3. Return Status window

#### <span id="page-33-1"></span><span id="page-33-0"></span>**Command Status Window**

The Command Status window (see Figure 5–4) displays the communications between the diagnostic software and the library. For each command sequence, it lists the command names and the number of commands executed, as well as the elapsed time.

This window is often partially hidden by drop-down menus or pop-up windows. To view the full window, press the **Home** key. Then, you can use the **PageUp**, **PageDown** or the **Up/Down** arrow keys to view the portions of the window that have already scrolled off the screen.

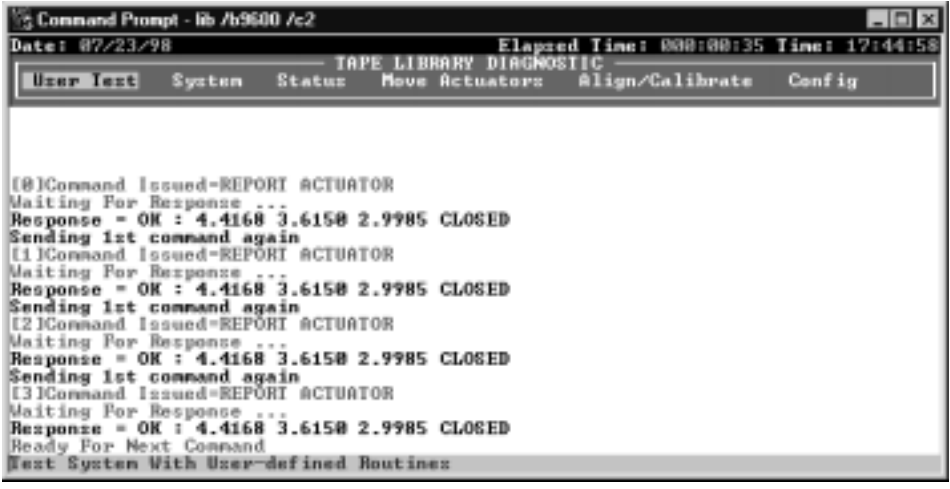

SHR-1876

Figure 5–4. Command Status window

# <span id="page-34-1"></span><span id="page-34-0"></span>**Function and Control Keys**

Table 5–1 lists the function and control keys used in the diagnostic software.

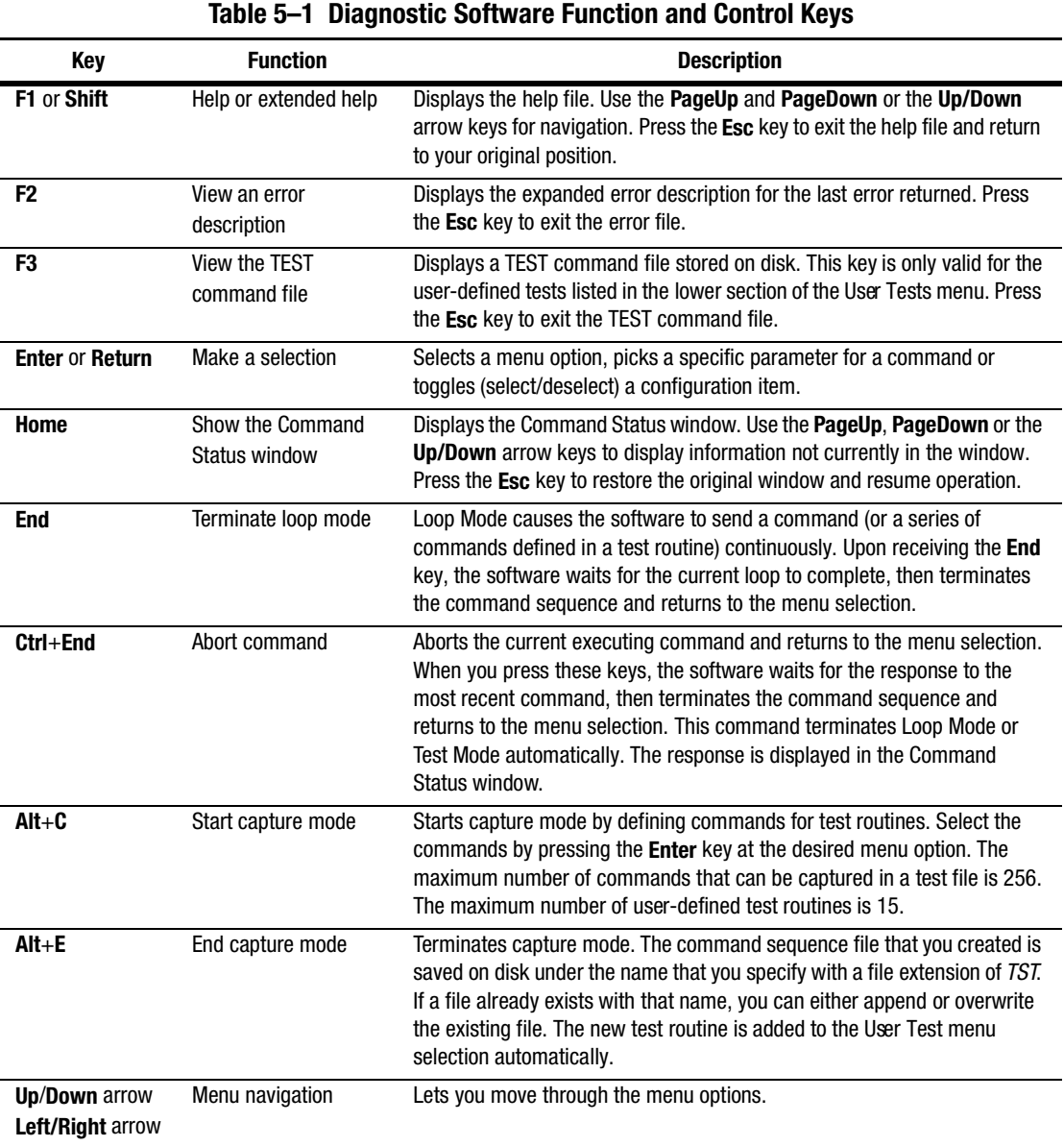

## <span id="page-35-1"></span><span id="page-35-0"></span>**Location of Bins and Tape Drives**

Figure 5–5 shows the numbering conventions for the library's fixed storage array bins, load port bins, and tape drives. This numbering convention is used in the diagnostic software.

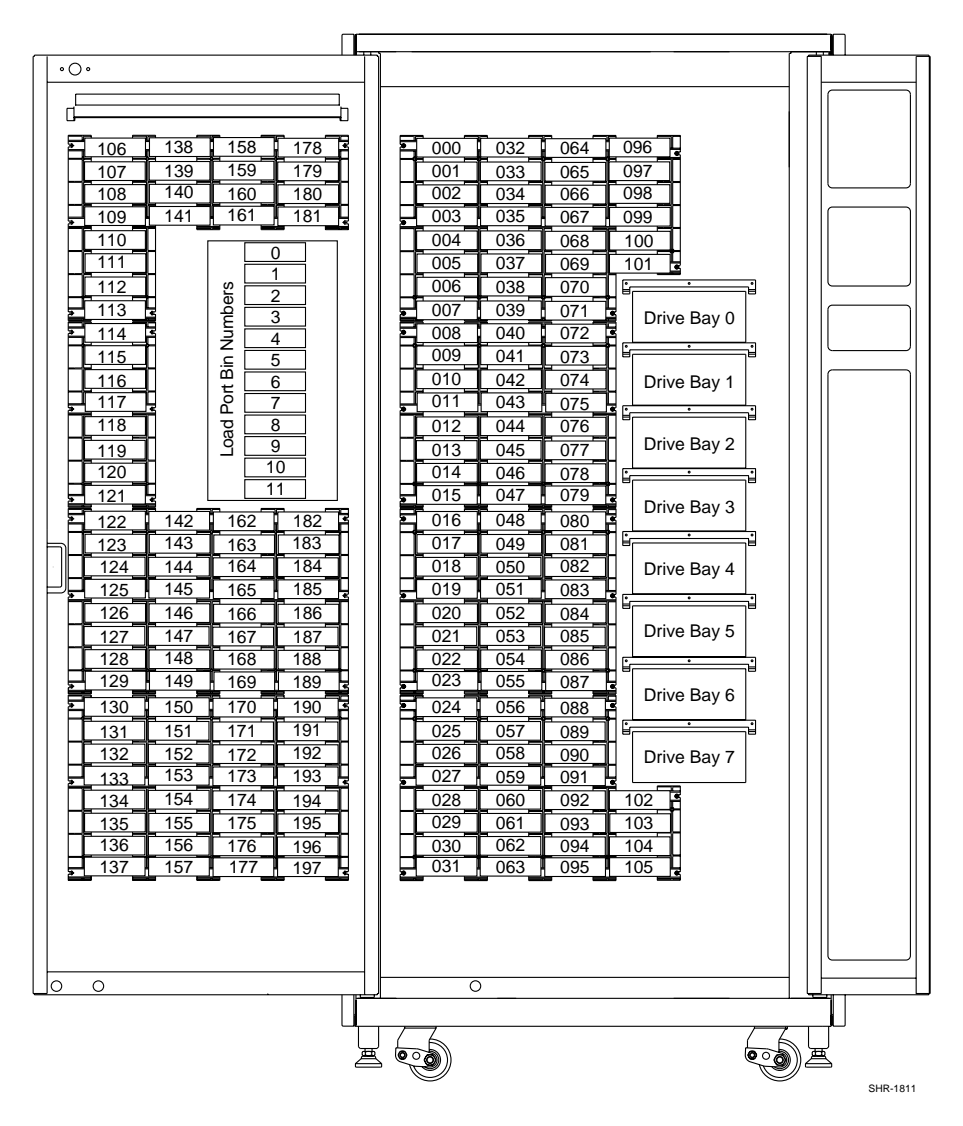

Figure 5–5. Library numbering conventions
# *Chapter 6*

# **Using the Diagnostic Software**

The diagnostic software options are described in the following sections in the order in which they appear in the Main menu. The listing begins with the User Test menu and ends with the Config menu. Figure 6–1 shows the Main menu screen and Figure 6–2 shows the Diagnostic menu structure. An arrow  $(>)$  to the right of an option in a drop-down menu list indicates that a sub-menu exists.

# **Main Menu**

The Main menu screen displays six categories of diagnostic functions (see Figure 6–1).

- User Test
- System
- Status
- Move Actuators
- Align/Calibrate
- Config

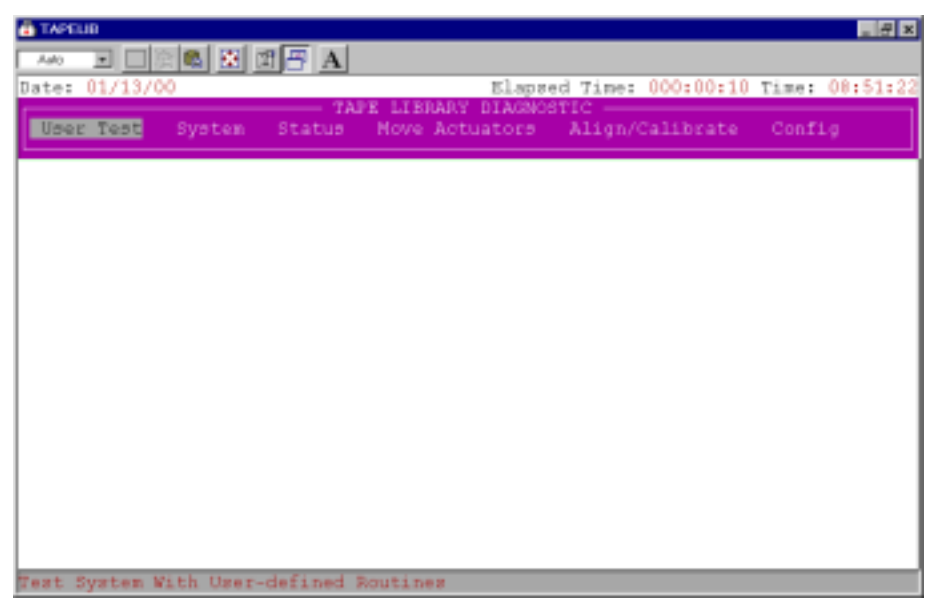

SHR-1856

Figure 6–1. Main menu

To navigate the Main menu:

- 1. Use the **Left/Right** arrow keys to highlight one of the diagnostic categories.
- 2. When the category is highlighted, press the **Enter** key to select it. A drop-down menu appears listing the available options (see Figure 6–2).

**NOTE:** An arrow (>) to the right of an option indicates selection of that option will display a sub-menu.

3. To execute an option, highlight it and press the **Enter** key. Press the **Esc** key to exit any sub-menu or pop-up window.

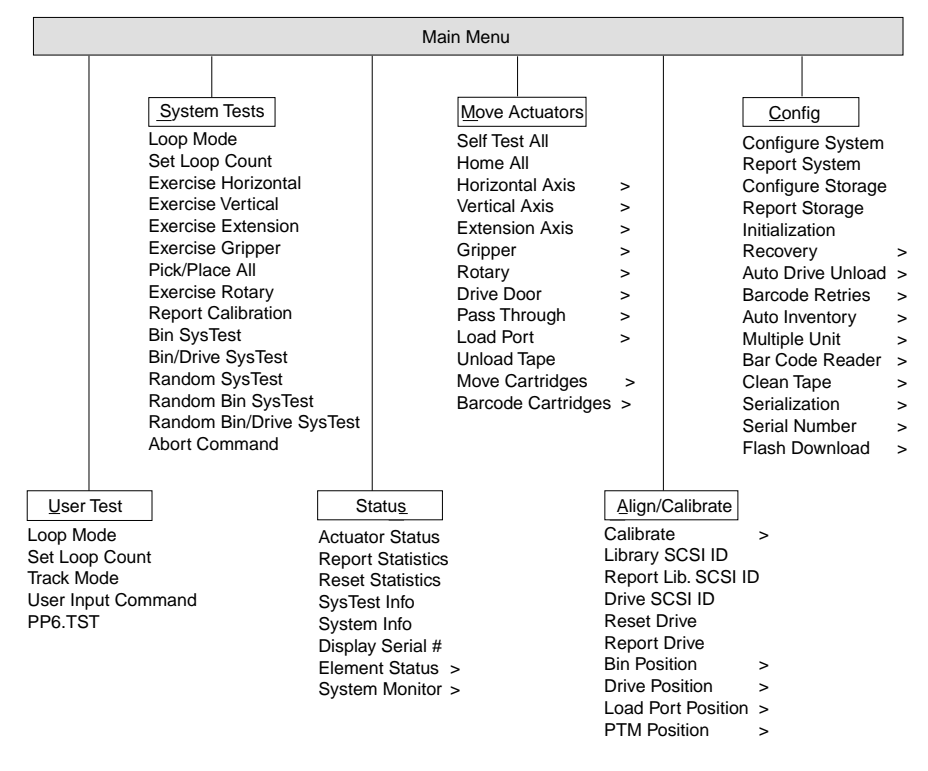

SHR-1862

Figure 6–2. Diagnostic software menu options

# <span id="page-39-0"></span>**User Tests Menu**

The User Tests menu (see Figure 6–3) lets you:

- Enable or disable Loop Mode
- Set the number of times a command executes
- Log Command Status window messages to a designated disk file through Track Mode
- Display user-defined test script

Once you create a user-defined test script, the file name is displayed in the User Test Menu window below the User Input Cmd line.

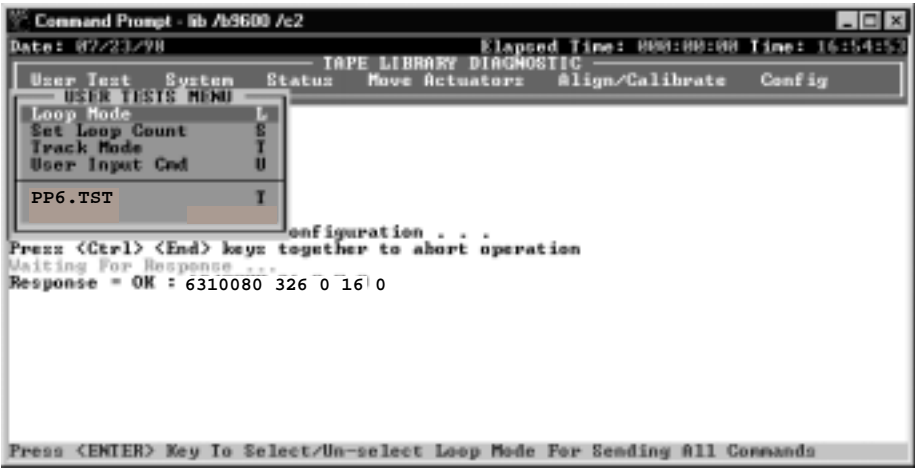

SHR-1879

Figure 6–3. User Tests menu

#### **Loop Mode**

Enabling Loop Mode causes the diagnostic software to send commands or sequences of commands continuously. When active, the Loop Mode option (in the drop-down menu) is prefaced with ">>" and Loop Mode flashes on and off in the top center of the screen.

To terminate commands running in Loop Mode, press the **End** key.

**NOTE:** When **End** is received, the software waits for the completion of the current command or cycle, then terminates the function and returns to the menu.

<span id="page-40-0"></span>To enable Loop Mode:

- 1. Highlight User Test and press the **Enter** key.
- 2. Highlight Loop Mode and press the **Enter** key to enable the option. Loop Mode flashes on and off in the top center of the screen.

To disable Loop Mode:

- 1. With Loop Mode flashing at the top of the screen, highlight User Test and press the **Enter** key.
- 2. Highlight Loop Mode and press the **Enter** key to disable the option.

The flashing Loop Mode indicator at the top of the screen disappears.

#### **Set Loop Count**

The Set Loop Count option lets you select the number of times the library will perform a command or sequence of commands when Loop Mode is enabled.

For example, if Loop Mode is enabled, the loop count is set to five, and you select the EXERCISE GRIPPER command, the library will perform the EXERCISE GRIPPER command five times and then stop automatically.

To terminate commands running in Set Loop Count, press the **End** key.

**NOTE:** When **End** is received, the software waits for the completion of the current command or cycle, then terminates the function and returns to the menu.

To set the loop count:

- 1. Highlight User Test and press the **Enter** key.
- 2. Highlight Set Loop Count and press the **Enter** key.

TAPELIB displays a pop-up window prompting you to enter the desired loop count.

3. Use the numeric keys to enter the desired loop count, then press the **Enter** key.

You can select any value from 2 to 2000000000. The default value is 2000000000.

#### **Track Mode**

This option lets you log all messages in the Command Status window to a user-defined disk file.

To enable the Track Mode:

- 1. Highlight User Test and press the **Enter** key.
- 2. Highlight Track Mode and press the **Enter** key to enable the option. A pop-up window appears.
- 3. Type a file name and press the **Enter** key to define the disk file and enable the tracking mode.

**NOTE:** The file name is limited to eight alphanumeric characters. If you do not enter a file name when requested, the default file name is *TAPELIB*.

4. Verify that Track appears at the top center of the screen.

To disable Track Mode:

- 1. Highlight User Test and press the **Enter** key.
- 2. Highlight Track Mode and press the **Enter** key to disable the option.
- 3. Verify that Track no longer appears on the top center of the screen.

The message sequence is saved on disk in a file named *FILENAME.TRK,* where filename is the file name you specified above. The file is stored in the same directory with the diagnostic software program.

#### **User Input Command**

This option lets you enter commands as an ASCII string of characters. It is a development tool not used during normal field service functions. When selected, a password must be entered before the function executes. The default password is kvision.

To utilize the USER INPUT command:

- 1. Highlight User Test and press the **Enter** key.
- 2. Highlight User Input Cmd and press the **Enter** key to enable the option. A pop-up window appears.
- 3. At the Enter Password prompt, type in an authorized password and press the **Enter** key.
- 4. At the Enter Command line, type in a single line of text representing the function you want performed, for example, SELFTEST ALL.
- 5. Press the **Enter** key and the command is executed.

This command is equivalent to the menu selection, Move Actuators: Self Test All.

# **PP6.TST**

This test picks cartridges from and places cartridges into the drives and storage bins, exercising all major components of the system. Run PP6.TST as an overall test after servicing the library. This test can also be used with the Loop Mode as a demonstration of library operation.

**NOTE:** This test only exercises the first six drives. For a more extensive test, run SysTest.

To run PP6.TST:

- 1. Before running this option, verify the following conditions:
	- a. There are cartridges in slots 0-5 and 36.
	- b. All other storage bins are empty.
	- c. All drives are unloaded and ready to accept a cartridge.
	- d. The gripper is empty and ready to accept a cartridge.
	- e. The library has a current inventory of the cartridges.
- 2. Highlight User Test and press the **Enter** key.
- 3. Highlight PP6.TST and press the **Enter** key to run the test.

**IMPORTANT:** If the test is aborted, then the cartridges must be moved to satisfy the initial conditions described in step 1 before restarting the test.

**NOTE:** The best way to stop the test is to press the **End** key. This stops the test at the end of the loop. The test can then be restarted without moving cartridges. A loop takes approximately 15 minutes to complete.

#### **User-Defined Tests**

This option lets you run diagnostic routines that you create. These routines appear at the bottom of the User Test menu. Create diagnostic routines by capturing one or more commands and saving the commands to a disk file. The routines can be created in normal (standby) mode or in simulation mode.

To capture commands:

1. Press the **Alt**+**C** keys to enter the User Defined Test function. A pop-up window appears.

2. Type in a file name and press the **Enter** key.

**NOTE:** The file name is limited to eight alphanumeric characters. If the file name you select already exists, you can choose to either append to it, or overwrite it.

- 3. Use the navigation arrows to highlight a test that you want to run, and then press the **Enter** key to execute and capture the command.
- 4. Repeat step 3 for all additional commands.
- 5. Press the **Alt**+**E** keys to end the capture mode.

The command sequence is saved on disk in a file named *FILENAME.TST*, where filename is the file name you specified above. All files with the *.TST* extension are automatically added to the User Tests menu and are selectable in the same manner as other options. The file is stored in the same directory as the diagnostic software program.

To run a user-defined test:

- 1. Highlight User Test and press the **Enter** key.
- 2. Highlight the test that you want to run and press the **Enter** key to execute it.

# **System Tests Menu**

The System Tests menu (see Figure 6–4) provides high-level command options that exercise the entire hardware components and test routines that run all library actuators.

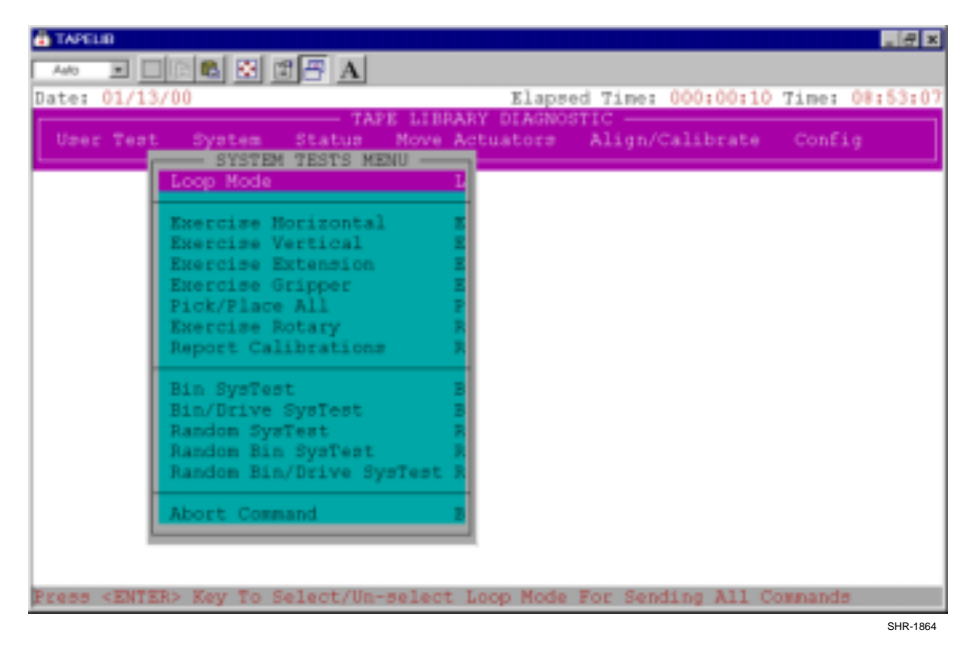

Figure 6–4. System Tests menu

#### **Loop Mode Test**

See ["Loop Mode" d](#page-39-0)escribed earlier in this chapter for a detailed description of this option. The Loop Mode option is also included in this menu for ease of accessibility.

# **Set Loop Count**

See ["Set Loop Count"](#page-40-0) described earlier in this chapter for a detailed description of this option. The Set Loop Count option is also included in this menu for ease of accessibility.

# **Exercise Horizontal Test**

This test homes the horizontal axis and moves it to two additional positions. Use it to verify the proper operation of the horizontal actuator and the horizontal home, limit, and confirmation sensors.

To exercise the horizontal axis:

- 1. Highlight System and press the **Enter** key.
- 2. Highlight Exercise Horizontal and press the **Enter** key.

#### **Exercise Vertical Test**

This test homes the vertical axis and moves it to two additional positions. Use it to verify the proper operation of the vertical actuator and the vertical home and confirmation sensors.

To exercise the vertical axis:

- 1. Highlight System and press the **Enter** key.
- 2. Highlight Exercise Vertical and press the **Enter** key.

#### **Exercise Extension Test**

Exercise Extension homes the extension axis and moves it to two additional positions. Use this test to verify the proper operation of the extension actuator and the extension home and limit sensors.

To exercise the extension axis:

- 1. Highlight System and press the **Enter** key.
- 2. Highlight Exercise Extension and press the **Enter** key.

#### **Exercise Gripper Test**

This option closes and opens the gripper. Use it to verify the proper operation of the gripper actuator and the gripper open and close sensors.

To exercise the gripper:

- 1. Highlight System and press the **Enter** key.
- 2. Highlight Exercise Gripper and press the **Enter** key.

#### **Pick/Place All Test**

This test picks a cartridge from each of the storage bins and moves it to a new storage bin location, exercising major components of the system in the process. Run Pick/Place All as an overall test after servicing the library or as a demonstration of library operation.When the test routine starts, it picks the cartridge from storage bin 127 and moves it to bin 0. Then, it picks a cartridge from bin 84 and moves it to bin 127. This process continues until all cartridges have been picked and moved to a new bin location. The test then repeats this loop continuously

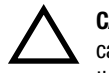

**CAUTION:** Do not run Pick/Place All if you prefer to assign fixed locations for the tape cartridges within the library. This test moves cartridges but does not return them to their original locations.

**IMPORTANT:** Before running the Pick/Place All test, make sure these conditions are met:

1. All bin locations of the Fixed Storage Array (FSA) contain a cartridge except storage bin 0.

- 2. The gripper is empty and ready to accept a cartridge.
- 3. The library has a current inventory of the cartridges.

To run the Pick/Place All test:

- 1. Use the Pick from Bin option to remove the cartridge at storage bin 0. See ["Move](#page-62-0)  [Cartridges"](#page-62-0) later in this chapter for more information.
- 2. Remove the tape cartridge from the gripper by either using the Place into Load Port option to place the cartridge into the load port, from which it can be removed, or by using the Place into Drive option to place the cartridge into a tape drive.
- 3. Highlight System and press the **Enter** key.
- 4. Highlight Pick/Place All and press the **Enter** key to run the test. A pop-up Warning window appears.
- 5. Enter Y to continue the test or N to return to the previous menu then press the **Enter** key.

**NOTE:** To stop the test press the **End** key. This stops the test at the end of the present loop. The test can then be restarted without moving cartridges. If the test is aborted, then the cartridges must be moved to satisfy the initial conditions described in step 1 before restarting the test.

# **Exercise Rotary**

This option lets you exercise the rotary axis. Use this test to verify the rotary axis accuracy and proper operation as follows:

- 1. Highlight System and press the **Enter** key.
- 2. Highlight Rotary and press the **Enter** key.

### **Report Calibrations Test**

This test reports extension axis and vertical position values for each drive and for bin 0.

### **Bin SysTest**

This test picks tapes from and places to all bins. The test is sequential; it starts with bin 0 and continues in order through all storage bins.

The test finds a bin with a tape cartridge and places it into the next available bin. A test run is complete when the gripper has picked and placed to each bin.

# **Bin/Drive SysTest**

This test picks a tape from each bin and places to a drive and also picks from a drive and places to each bin. The test is sequential; it starts with bin 0 and continues in order through the bins.

The test finds a bin with a tape cartridge and places it into the next available drive. If no drive is available, the tape cartridge is placed into the next available bin. When a drive unloads a tape cartridge, it is picked from the drive and placed into the next available bin. A test run is complete when the gripper has picked and placed to each bin.

#### **Random SysTest**

This test randomly picks from and places to both bins and drives.

The test randomly finds a bin with a tape cartridge and places it into the next available drive. If no drive is available, the tape cartridge is randomly placed into an available bin. When a drive unloads a tape cartridge, it is picked from the drive and randomly placed into an available bin. A test run is complete when the gripper has picked and placed to each bin.

### **Random Bin SysTest**

This test randomly finds a bin with a tape cartridge and randomly places it into an available bin. A test run is complete when the gripper has picked and placed to each bin.

#### **Random Bin/Drive SysTest**

This test randomly moves tape cartridges between bins and drives. This test differs from the Random SysTest because it does not move tape cartridges between bins.

The test randomly finds a bin with a tape cartridge and places it into the next available drive. If no drive is available, then no moves are performed until an empty drive is available. When a drive unloads a tape cartridge, it is picked from the drive and randomly placed in an available bin. A test run is complete when the gripper has picked each bin and placed its tape cartridge to a drive or another bin.

### **ABORT Command**

This option aborts the command that is currently running.

# **Status Menu**

The Status menu (see Figure 6–5) reports actuator status, statistical information, and system configuration information.

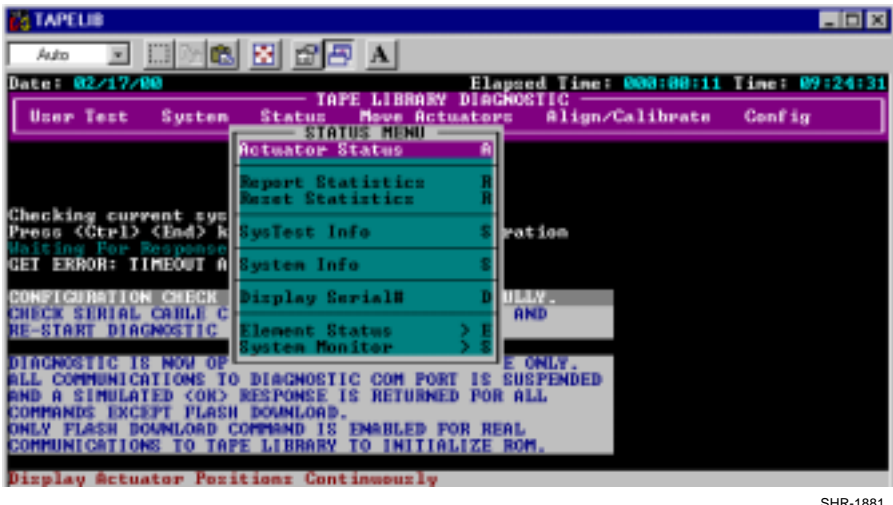

Figure 6–5. Status menu

# **Actuator Status**

This option reports the position of each of the four actuators (horizontal, vertical, extension, and gripper) in the library. The Return Status window displays this information. Use this option to test each actuator for proper operation and tracking.

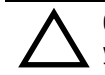

**CAUTION:** Perform a Self Test All and Home All before selecting Actuator Status. If you do not perform these functions, you might receive erroneous status information. To display the status of the actuators:

- 1. Highlight Status and press the **Enter** key.
- 2. Highlight Actuator Status and press the **Enter** key. The Return Status window shows the position of every actuator in the library, pauses for four seconds, then updates the display with the current changes in the position of each actuator location.
- 3. Press the **End** key to terminate the report.

#### **Report Statistics**

This option displays a screen of statistical information that is stored in tape nonvolatile RAM (NVRAM) on the library robotics controller. The information returned includes:

- The total Power-On Hours (POHs) for the library
- The command time
- The number of actuations for each of the axes
- The numbers of picks and places involving bins, drives, Load port, and Pass-Through Mechanism (PTM)
- The number and type of retries performed by the library to continue its operation

To display the library statistics:

- 1. Highlight Status and press the **Enter** key.
- 2. Select Report Statistics and press the **Enter** key. The Return Status window displays the statistics.

#### **Reset Statistics**

This option resets the statistics table. It is a development tool and is not used for normal field service functions. When selected, a password must be entered before the function is executed.

# **SysTest Info**

This option polls the library for the results of the last system test that was run on the library. The values are saved in NVRAM so that a power cycle to the library does not reset them.

The return string contains the following items in the following order:

- Total number of picks and places
- Last operations status (example: B8302)
- Total test time in msecs
- Test type (examples: RANDOM or BIN)
- Average drive-to-bin move time in msecs
- Average bin-to-drive move time in msecs
- Average bin-to-bin move time in msecs
- Longest move time in msecs
- Number of bad bar code reads
- Number of places to drive 0 through 7
- Number of places to bins
- Number of places to load port
- Next-to-last operation (example: Pick B:10)
- Last operation (example: Place D:1)

#### **System Info**

System Info reports the model number, current firmware revision, and configuration of the library.

To display the system information for the library:

- 1. Highlight Status and press the **Enter** key.
- 2. Select System Info and press the **Enter** key to display the information in a Return Status window

## **Display Serial #**

This option lets you display the serial number of the library next to the date on the information line. You must first enter the serial number.

To display the serial number:

- 1. Highlight Status and press the **Enter** key.
- 2. Select Display Serial# and press the **Enter** key. A pop-up windows appears.
- 3. Enter the serial number of the library and press the **Enter** key.

# **Element Status**

This option displays status information for the bins, loader, gripper, or drives (see Table  $6-1$ ).

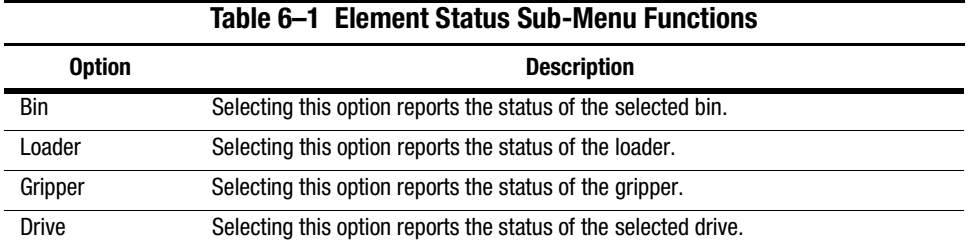

To display the element status:

- 1. Highlight Element Status and press the **Enter** key. A sub-menu appears.
- 2. Select one of the following options and press the **Enter** key:
	- Bin
	- Loader
	- Gripper
	- Drive
	- PTM
- 3. Respond to any status-defining queries. The status is reported.

#### **System Monitor**

This option displays status information for the fan units, DC voltage levels, temperature sensors, DC power supplies, and AC power supplies.

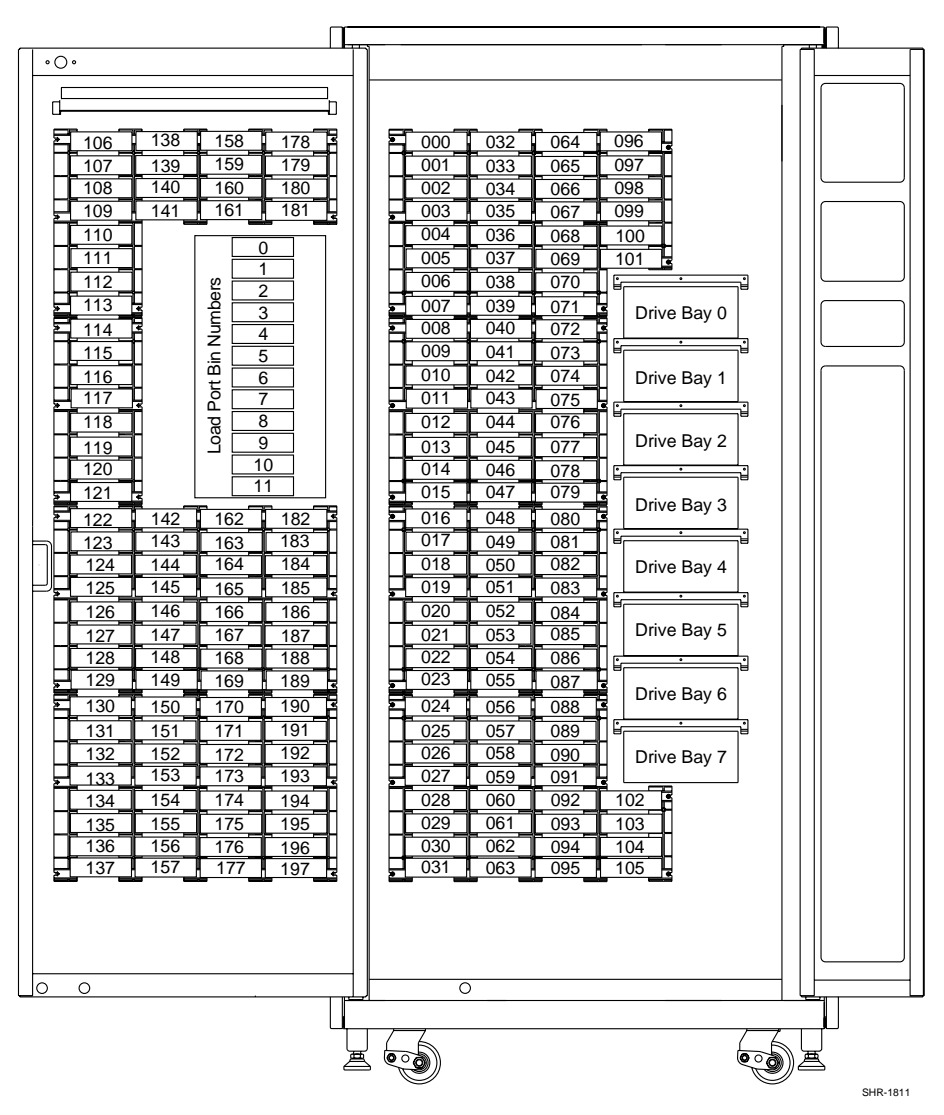

Figure 6–6 shows the numbering conventions for the library's fixed storage array bins, load port, and tape drives.

Figure 6–6. Library numbering conventions

# **Move Actuators Menu**

The Move Actuators menu (Figure 6–7) lets you:

- Test the library actuators and the tape drive insert/release handle
- Unload cartridges from the tape drives
- Move individual cartridges within the library
- Read the bar code labels of individual cartridges

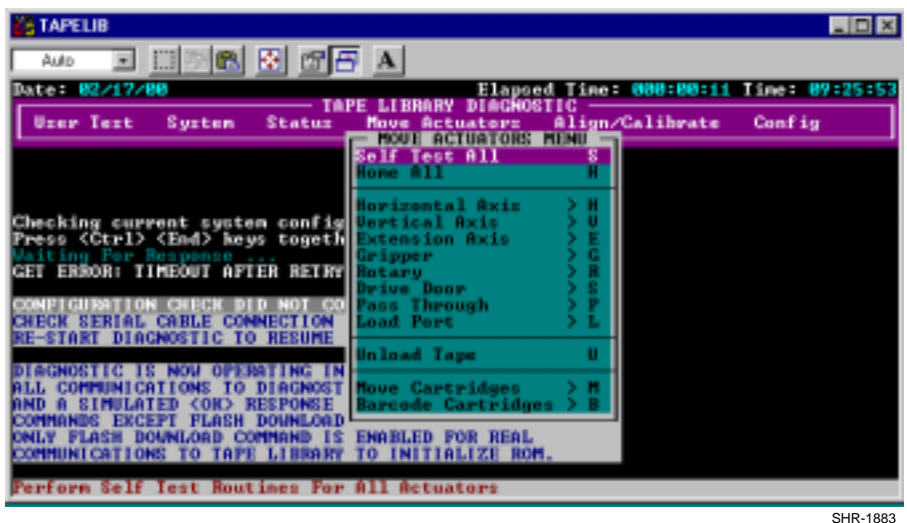

Figure 6–7. Move Actuators menu

# **Self Test All**

This option tests the performance of the motors. Self Test All sends a short electrical pulse to the extension axis, gripper, and drive door motors and then reads the encoder or sensor data associated with each motor.

To self-test the motors in the system:

- 1. Highlight Move Actuators and press the **Enter** key.
- 2. Highlight Self Test All and press the **Enter** key.

# **Home All**

This option returns all actuators to their home positions.

To home all actuators:

- 1. Highlight Move Actuators and press the **Enter** key.
- 2. Highlight Home All and press the **Enter** key.

# **Horizontal Axis**

This option tests individual movements of the horizontal axis (see Table 6–2).

|                   | Table 6–2 Horizonial Axis Sub-Menu Functions                                                                                                    |
|-------------------|----------------------------------------------------------------------------------------------------|
| <b>Option</b>     | <b>Description</b>                                                                                                    |
| Self Test         | Performs a self-test of the horizontal axis.                                                                                                    |
| Home              | Returns the horizontal axis to its home position.                                                                                                    |
| Move to Bin       | Moves the horizontal axis directly in front of a bin location (0-198) that you specify<br>via a pop-up window.                                                                                                    |
| Move to Drive     | Moves the horizontal axis directly in front of the drive (0-7) that you specify via a<br>pop-up window.                                                                                                    |
| Move to Load Port | Moves the horizontal axis directly in front of the load port bin (0-11) that you specify<br>via a pop-up window.                                                                                                    |
| Move to PTM       | Moves the horizontal axis to the specific PTM (0-1) that you specify via a pop-up<br>window.                                                                                                    |
| Move to Position  | Moves the horizontal axis to a position relative to the home location. Enter a<br>number (in the pop-up window) to specify the position. The position is specified in<br>inches. A positive number moves the axis toward the rear of the library. A negative<br>number moves the axis toward the front. |

**Table 6–2 Horizontal Axis Sub-Menu Functions**

To actuate the horizontal axis:

- 1. Highlight Move Actuators and press the **Enter** key.
- 2. Highlight Horizontal Axis and press the **Enter** key.
- 3. Highlight the desired test and press the **Enter** key.
- 4. For a Move to … option, a pop-up windows displays prompting you to enter one of the following based on your selection:
	- a. Storage Bin: (0 to 198)
	- b. Drive Number: (0 to 7)
	- c. Load Port Bin: (0 to 11)
	- d. PTM Bin Number: (0=left, 1=right)
	- e. Position: (-2.00 to 36.00)
- 5. Enter the appropriate information and press the **Enter** key.

#### **Vertical Axis**

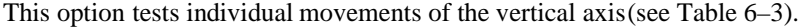

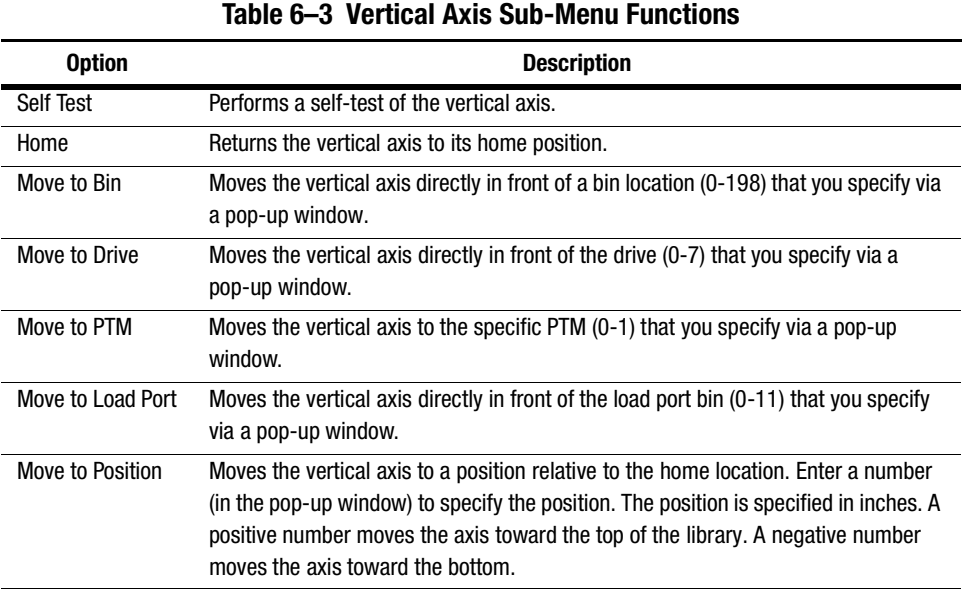

To actuate the vertical axis:

- 1. Highlight Move Actuators and press the **Enter** key.
- 2. Highlight Vertical Axis and press the **Enter** key.
- 3. Highlight the desired test and press the **Enter** key.
- 4. For a Move to … option, a pop-up windows displays prompting you to enter one of the following based on your selection:
	- a. Drive Number: (0 to 7)
	- b. Position: (-1.50 to 52.00)
	- c. Bin# For Face: (0 to 31)
	- d. PTM Bin Number: (0=left, 1=right)
	- e. Load Port Bin: (0 to 11)
- 5. Enter the appropriate information and press the **Enter** key.

#### **Extension Axis**

This option tests individual movements of the extension axis (see Table 6–4).

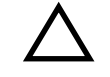

**CAUTION:** Make sure that the extension axis is returned to the Home position before leaving this menu. If a MOVE command is issued while the extension axis is in an extended position, the extension axis can be damaged.

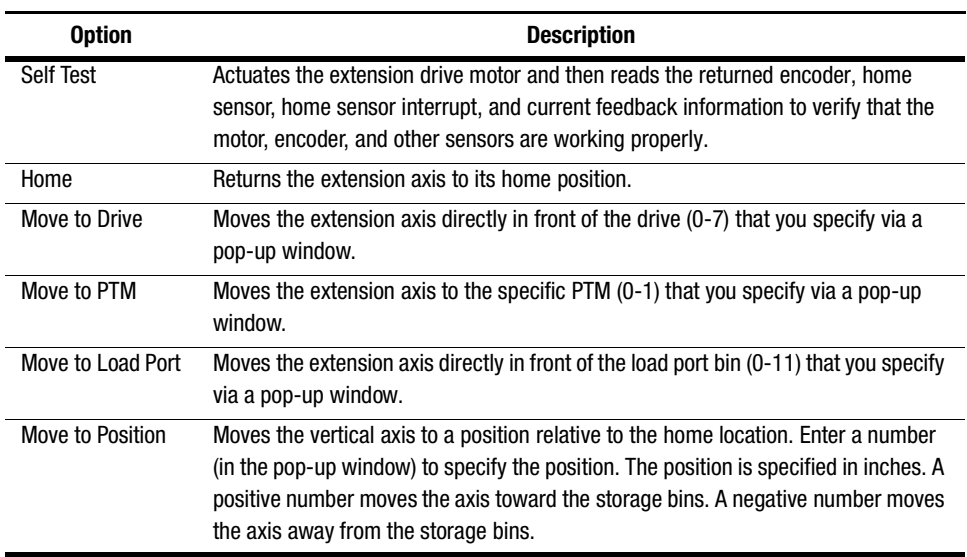

**Table 6–4 Extension Axis Sub-Menu Functions**

To actuate the extension axis:

- 1. Highlight Move Actuators and press the **Enter** key.
- 2. Highlight Extension Axis and press the **Enter** key.
- 3. Highlight the desired test and press the **Enter** key.
- 4. For a Move to … option, a pop-up windows displays prompting you to enter one of the following based on your selection:
	- a. Drive Number: (0 to 7)
	- b. Load Port Bin: (0 to 11)
	- c. PTM Bin Number: (0=left, 1=right)
	- d. Position: (-0.50 to 5.50)
- 5. Enter the appropriate information and press the **Enter** key.

# **Gripper**

This option tests individual movements of the gripper assembly (see Table 6–5).

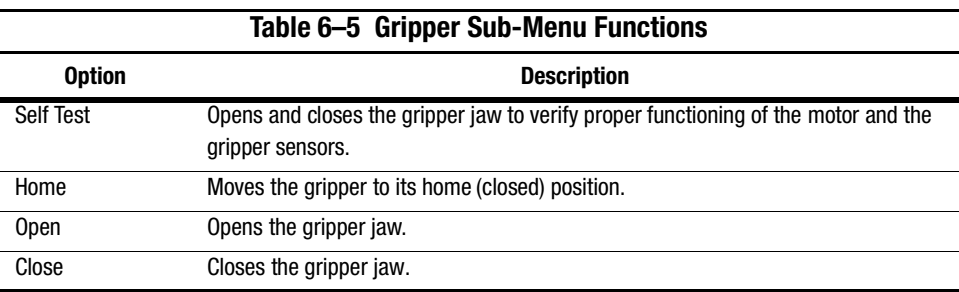

To actuate the gripper:

- 1. Highlight Move Actuators and press the **Enter** key.
- 2. Highlight Gripper and press the **Enter** key.
- 3. Highlight the desired test and press the **Enter** key.

#### **Drive Door**

This option tests the stepper motors that control the tape drive insert/release handle (see Table 6–6).

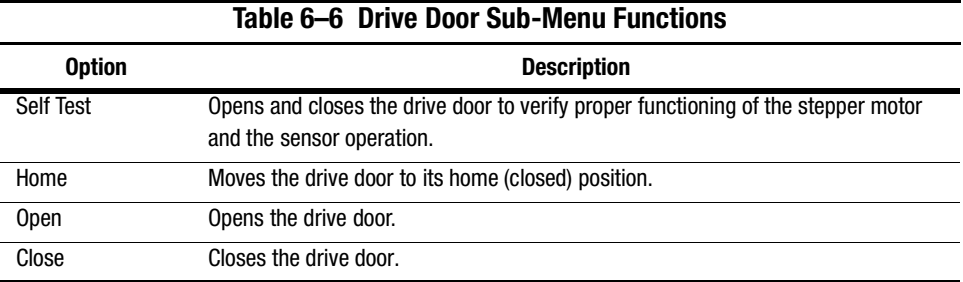

To actuate a tape drive door:

- 1. Highlight Move Actuators and press the **Enter** key. A pop-up window appears.
- 2. Highlight Drive Door and press the **Enter** key.
- 3. At the Drive Number (0:7): prompt, type the drive number and press the **Enter** key.
- 4. Highlight the desired test and press the **Enter** key. A pop-up window appears.

# **Rotary**

This option tests the library's rotary axis (see Table 6–7).

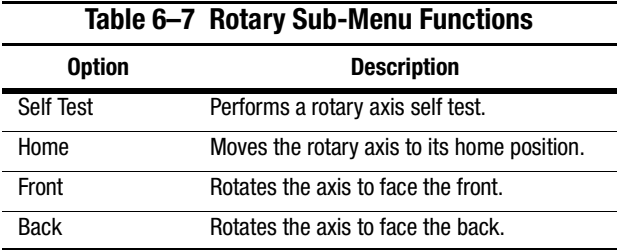

To test the rotary axis:

- 1. Highlight Move Actuators and press the **Enter** key. A pop-up window appears.
- 2. Highlight Rotary and press the **Enter** key.
- 3. Highlight the desired test and press the **Enter** key. A pop-up window appears.

# **Pass Through**

This option tests the PTM (see Table 6–8).

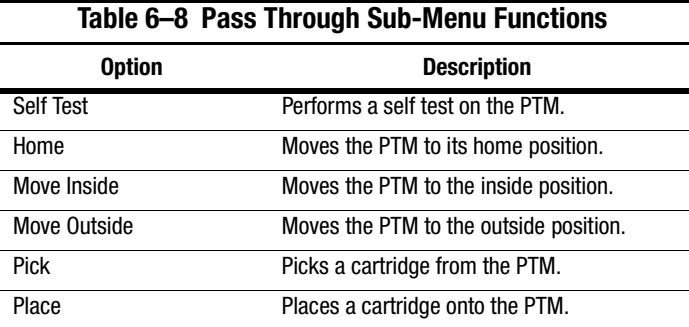

To test the PTM:

- 1. Highlight Move Actuators and press the **Enter** key. A pop-up window appears.
- 2. Highlight Pass Through and press the **Enter** key.
- 3. Highlight the desired test and press the **Enter** key. A pop-up window appears.

# **Load Port**

This option lets you insert or unload cartridges to and from the load port bins manually  $(see Table 6-9).$ 

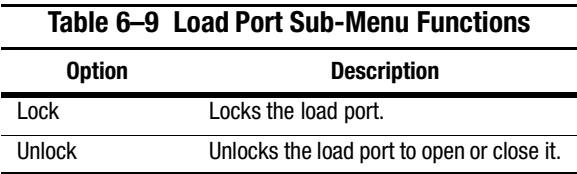

To unlock the load port:

- 1. Highlight Move Actuators and press the **Enter** key.
- 2. Highlight Load Port and press the **Enter** key.
- 3. Highlight Unlock and press the **Enter** key.

### <span id="page-62-0"></span>**Unload Tape**

This option performs the same function as the Unload button on the tape drive or the execution of an UNLOAD DRIVE command from the Operator's screen on the control panel. When the cartridge finishes rewinding to the beginning of the tape, actuating the drive door or picking the cartridge from the drive can eject it.

To unload a cartridge from the drive:

- 1. Highlight Move Actuators and press the **Enter** key.
- 2. Highlight Unload Tape and press the **Enter** key. A pop-up window appears.
- 3. At the Drive Number (0:7): prompt, enter the number of the drive containing the cartridge to be rewound and press the **Enter** key.

**NOTE:** When you execute this command, the tape cartridge will rewind completely. Depending on the tape position, it can take up to 2 minutes before the tape drive Operate Handle indicator lights.

#### **Move Cartridges**

This option lets you move (pick or place) cartridges to and from bins (fixed storage bins and load port bins), tape drives, and the PTM (see Table 6–10). This test can also scan a bar code label from a cartridge in a specific location.

Before running this test, the library must have a current inventory of the cartridges. The gripper must also be empty before picking a cartridge from a bin or drive, and must be gripping a cartridge before placing a cartridge into a bin or drive (see Table 6–10).

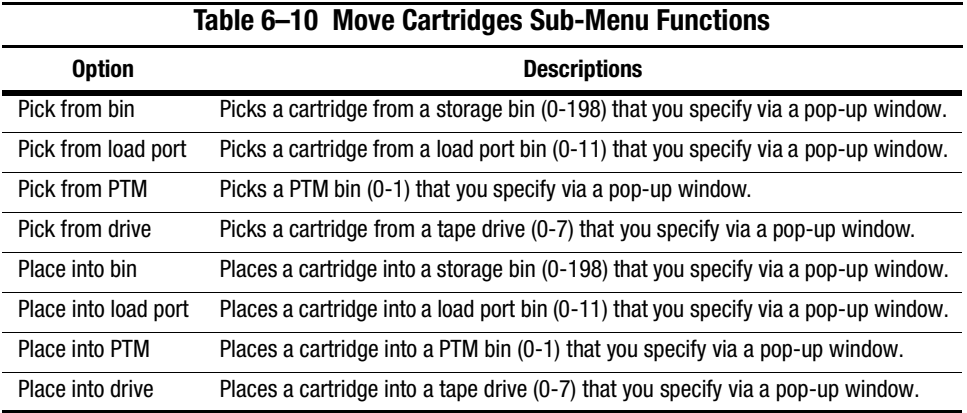

To pick a cartridge:

- 1. Highlight Move Actuators and press the **Enter** key.
- 2. Highlight Move Cartridges and press the **Enter** key.
- 3. Highlight Pick From Bin, Pick From Load Port, Pick From PTM, or Pick From Drive and press the **Enter** key.

**NOTE:** There must be a cartridge in the source bin or drive you select.

- 4. For any selection, a pop-up window appears prompting you to enter one of the following, based on your selection in Step 3:
	- a. Storage Bin: (0 to 198)
	- b. Load Port Bin: (0 to 11)
	- c. Drive Number: (0 to 7)
	- d. PTM Bin Number: (0=left, 1=right)
- 5. Enter the appropriate information and press the **Enter** key.

To place a cartridge:

- 1. Highlight Move Actuators and press the **Enter** key.
- 2. Highlight Move Cartridges and press the **Enter** key.
- 3. Highlight Place Into Bin, Place Into Load Port, Place Into PTM, or Place into Drive and press the **Enter** key.

**NOTE:** The destination bin or drive you select must be empty.

- 4. For any selection, a pop-up window appears prompting you to enter one of the following, based on your selection in Step 3:
	- a. Storage Bin: (0 to 198)
	- b. Load Port Bin: (0 to 11)
	- c. Drive Number: (0 to 7)
	- d. PTM Bin Number: (0=left, 1=right)
- 5. Enter the appropriate information and press the **Enter** key.

### **Bar Code Cartridges**

This option reads the bar code for a designated cartridge. When the option is selected, specify the bin number, drive number, PTM, or load port bin for the operation (see Table 6–11).

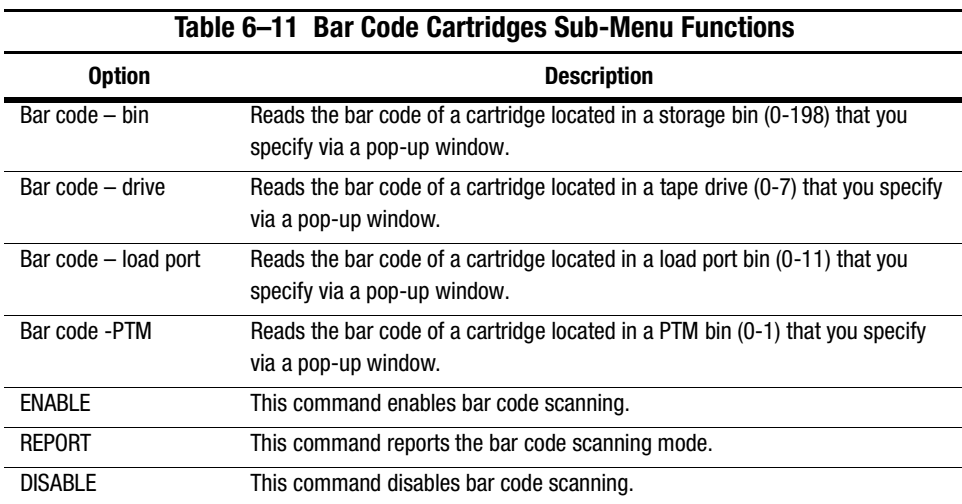

To read the bar code label of a cartridge:

- 1. Highlight Move Actuators and press the **Enter** key.
- 2. Highlight Move Cartridges and press the **Enter** key.
- 3. Highlight Bar Code Bin, Bar Code Drive, Bar Code Load Port, or Bar Code PTM and press Highlight Move Cartridges and press the **Enter** key.
- 4. For any selection, a pop-up window appears prompting you to enter one of the following, based on your selection in Step 3:
	- a. Storage Bin: (0 to 198)
	- b. Load Port Bin: (0 to 11)
	- c. Drive Number: (0 to 7)
	- d. PTM Bin Number (0=left, 1=right)
- 5. Enter the appropriate information and press the **Enter** key.

The bar code information appears in the Return Status window.

# **Align/Calibrate Menu**

The Align/Calibrate menu (Figure 6–8) lets you:

- Calibrate all bin and tape drive locations in the library
- Selectively calibrate all storage bins, load port bins, drives, and PTMs
- Set and change the SCSI addresses of the library and drives
- Report detailed drive status

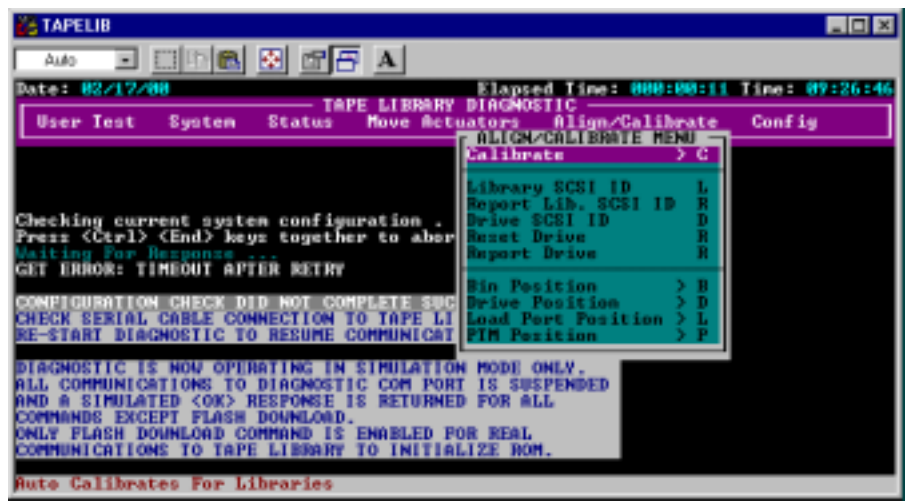

SHR-1884

Figure 6–8. Align/Calibrate menu

# **Calibrate**

This option lets you calibrate the entire library or selectively calibrate all storage bins, load port bins, tape drives, or PTMs (see Table 6–12).

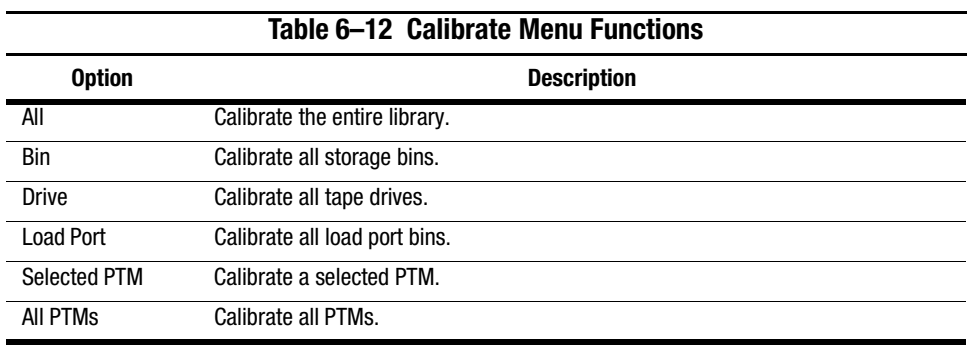

To calibrate the library:

- 1. Highlight Align/Calibrate and press the **Enter** key.
- 2. Highlight Calibrate and press the **Enter** key.
- 3. Highlight the desired option and press the **Enter** key.

**NOTE:** Calibrate All takes approximately 20 minutes to complete.

# **Library SCSI ID**

This option lets you set the SCSI ID  $(0-15)$  of the library. To set the SCSI ID of the library:

- 1. Highlight Align/Calibrate and press the **Enter** key.
- 2. Highlight Library SCSI ID and press the **Enter** key. A pop-up window appears.
- 3. At the SCSI ID: (0-15): prompt, enter the number representing the library SCSI ID and press the **Enter** key.

**NOTE:** After changing the SCSI address of the library, you must reset the SCSI bus either by issuing a SCSI BUS RESET command from the host or by turning the library Off and On.

#### **Report Lib. SCSI ID**

This option displays the SCSI ID (0-15) in the Return Status window.

To display the SCSI ID of the library:

- 1. Highlight Align/Calibrate and press the **Enter** key.
- 2. Highlight Report Lib. SCSI ID and press the **Enter** key.

The SCSI ID information displays in the Return Status window.

#### **Drive SCSI ID**

This option lets you set the SCSI ID (0-15) of each drive in the library.

To set or change the SCSI ID of a drive:

- 1. Highlight Align/Calibrate and press the **Enter** key.
- 2. Highlight Drive SCSI ID and press the **Enter** key.
- 3. At the Drive Number (0-7): prompt, enter the drive SCSI ID and press the **Enter** key.
- 4. At the SCSI ID (0-15): prompt, enter the drive SCSI and press the **Enter** key.

**NOTE:** After changing the SCSI ID of a drive, you must reset the SCSI bus by one of the following methods:

1. Select Reset Drive from the Align/Calibrate menu.

2. Issue a SCSI BUS RESET command from the host.

3. Turn the library Off and On.

To verify that the SCSI IDs are set as desired, perform the REPORT DRIVE command after the drives have been reset.

#### **Reset Drive**

This option resets the drive ID. The drive must be reset after you issue the DRIVE SCSI ID command. This command takes approximately 10 seconds to complete.

To reset a drive's SCSI ID:

- 1. Highlight Align/Calibrate and press the **Enter** key.
- 2. Highlight Reset Drive and press the **Enter** key.
- 3. At the Drive Number (0-7): prompt, enter the drive number and press the **Enter** key.

#### **Report Drive**

This option displays the configuration of each drive. The information reported includes:

- Drive model
- Drive serial number
- Drive and controller micro-code revisions
- Drive SCSI ID
- Other information about the drive state
- Drive hardware error
- Cleaning states

To display the configuration of a drive:

- 1. Highlight Align/Calibrate and press the **Enter** key.
- 2. Highlight Report Drive and press the **Enter** key.
- 3. At the Drive Number: prompt, enter the drive number (0-7) and press the **Enter** key.

The data for the selected drive appears in the Return Status window.

# **Bin Position**

This option lets you report or change the horizontal, vertical, and extension location values for each storage bin in the library.

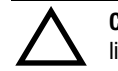

**CAUTION:** Changing the calibration values can result in degraded operation of the library. Only trained field service engineers should use this option.

See ["Location](#page-35-0) of Bins and Tape Drives" in Chapter 5 for a description of storage bin locations.

It is not possible to change any of the location values of one storage bin independently of all the other storage bins. Each bin location has the same horizontal and extension value as all other storage bins in a pack. Each bin location has a fixed vertical value relative to all other bin locations in that pack. When any storage bin location is changed, the values for all storage bin locations in that pack will be changed accordingly (see Table 6–13).

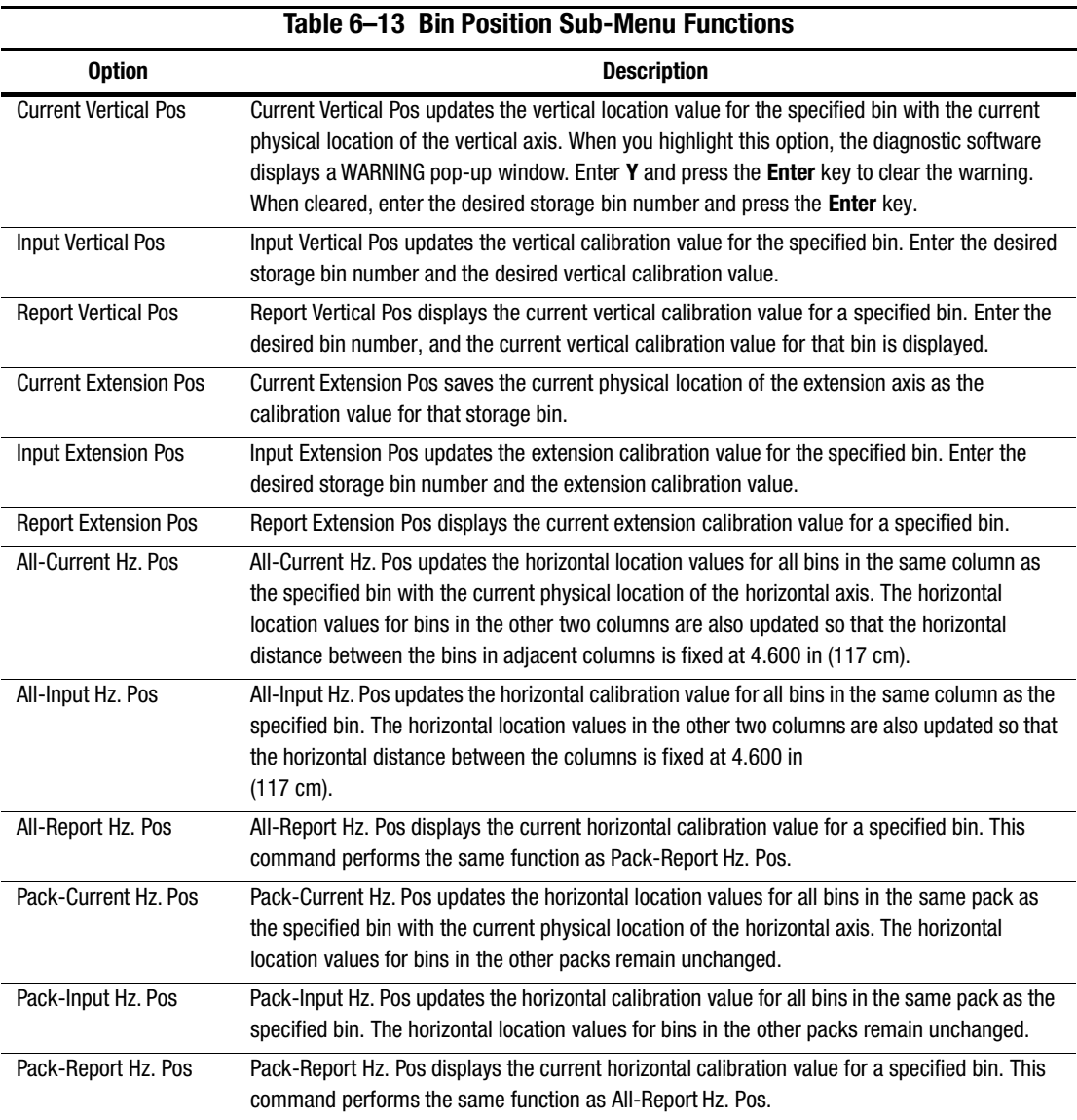
# <span id="page-72-0"></span>**Drive Position**

This option lets you report or change the horizontal, vertical, and extension location values for each drive in the library (see Table 6–14).

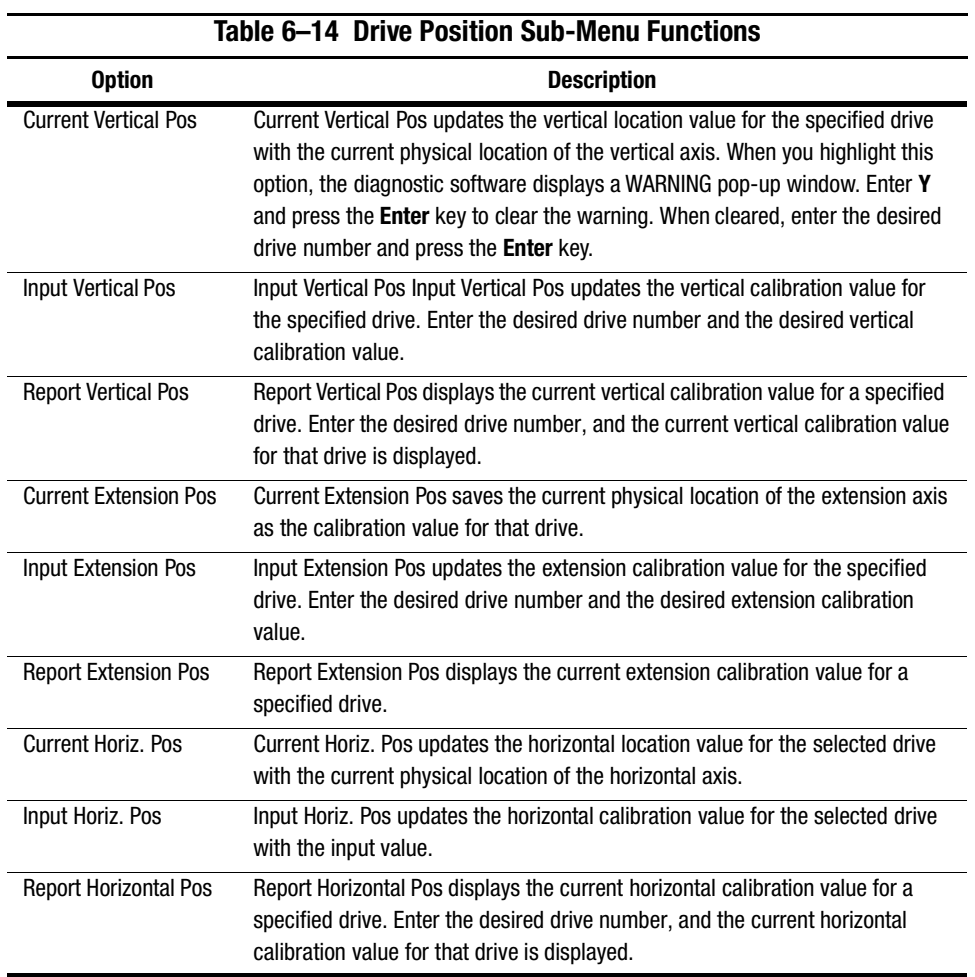

# <span id="page-73-0"></span>**Load Port Position**

This option lets you report or change the horizontal, vertical, and extension location values for the load port bins in the library (see Table 6–15).

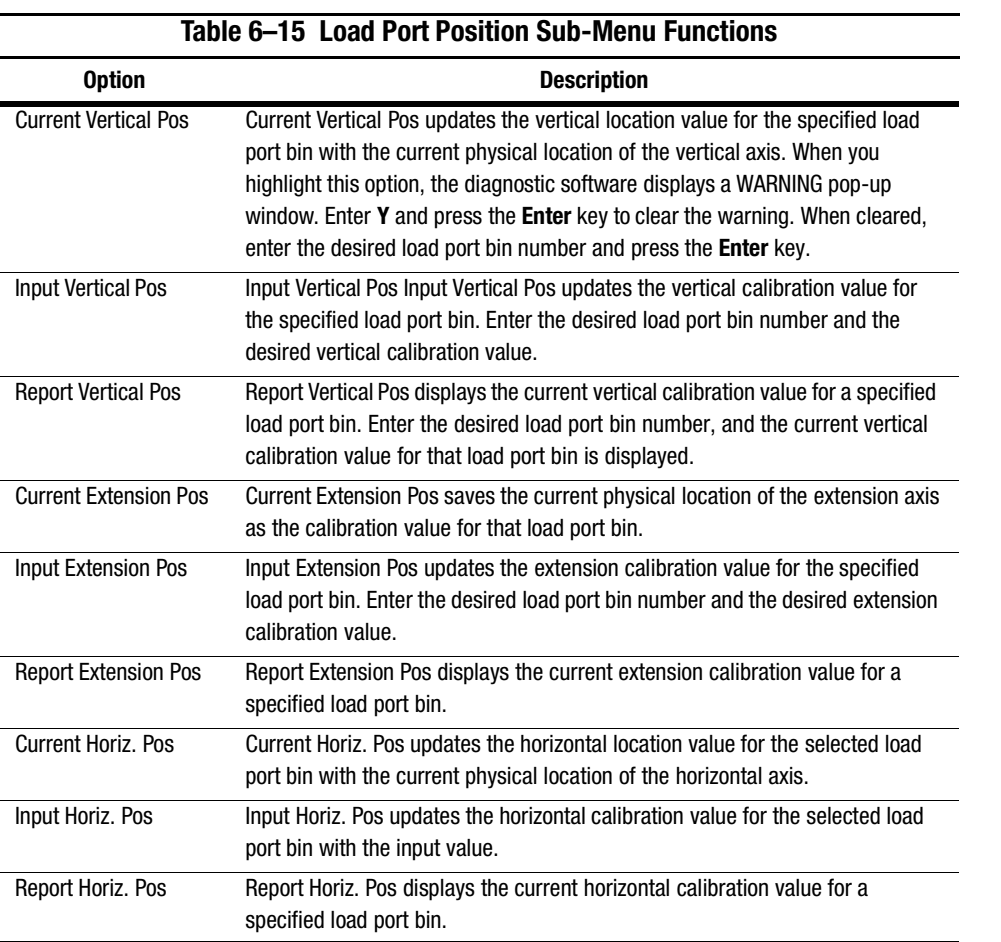

# <span id="page-74-0"></span>**PTM Position**

This option lets you report or change the horizontal, vertical, and extension location values for the PTM bins in the library (see Table 6–16).

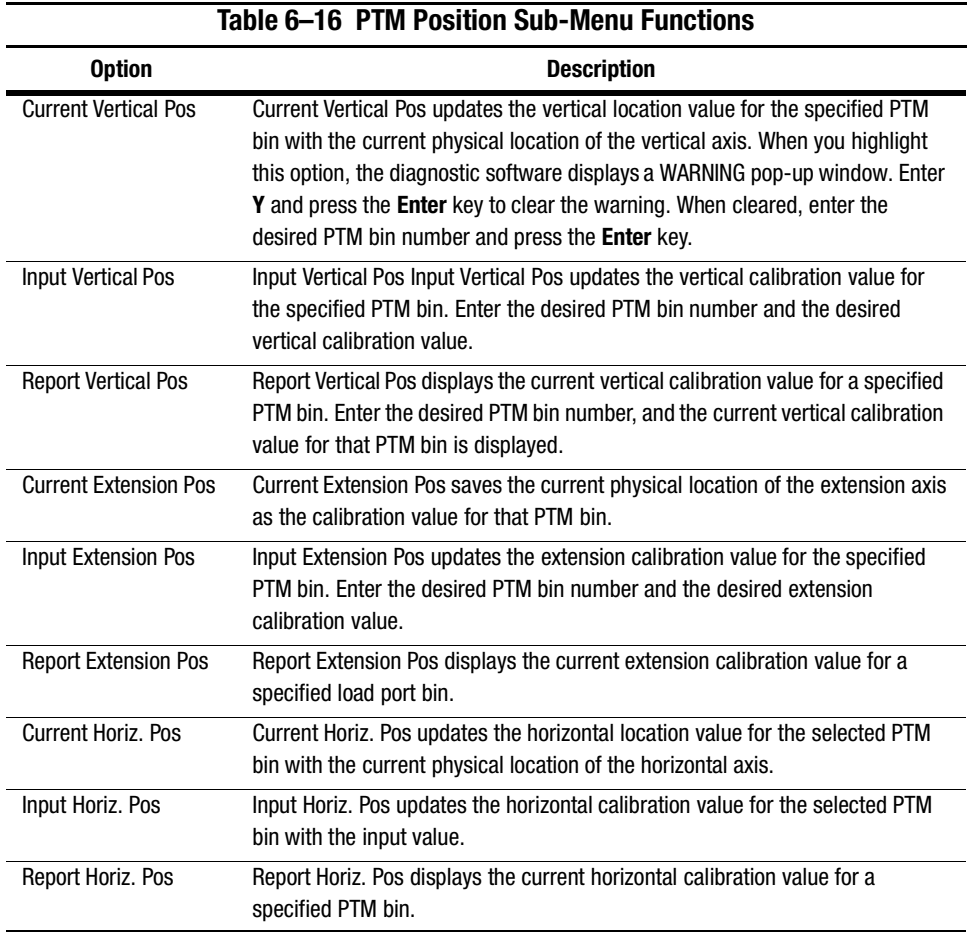

# <span id="page-75-1"></span><span id="page-75-0"></span>**Config Menu**

The Config menu (Figure 6–9) lets you:

- Set or display the overall library configuration
- Initialize an inventory sequence, NVRAM, or init PTM inventory
- Enable or disable recovery options or the tape cleaning feature
- Perform a flash download
- Enable or disable bar code reading and set number of tries
- Enable or disable Autodrive Unload feature
- Enable/disable Auto Clean and view current states
- Configure multi-unit settings

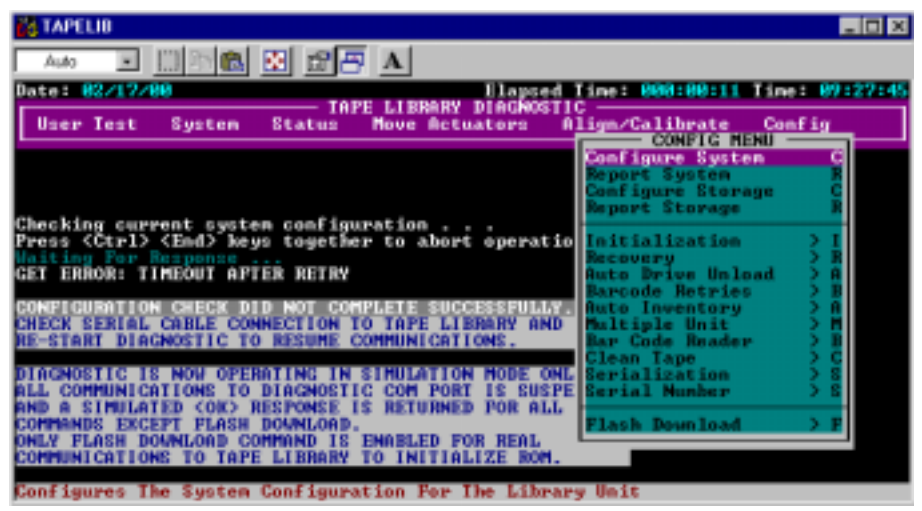

SHR-1885

Figure 6–9. Config menu

# <span id="page-76-0"></span>**Configure System**

This option lets you select the proper model number of the ESL9198 Series Tape Library (see Table  $6-17$ ).

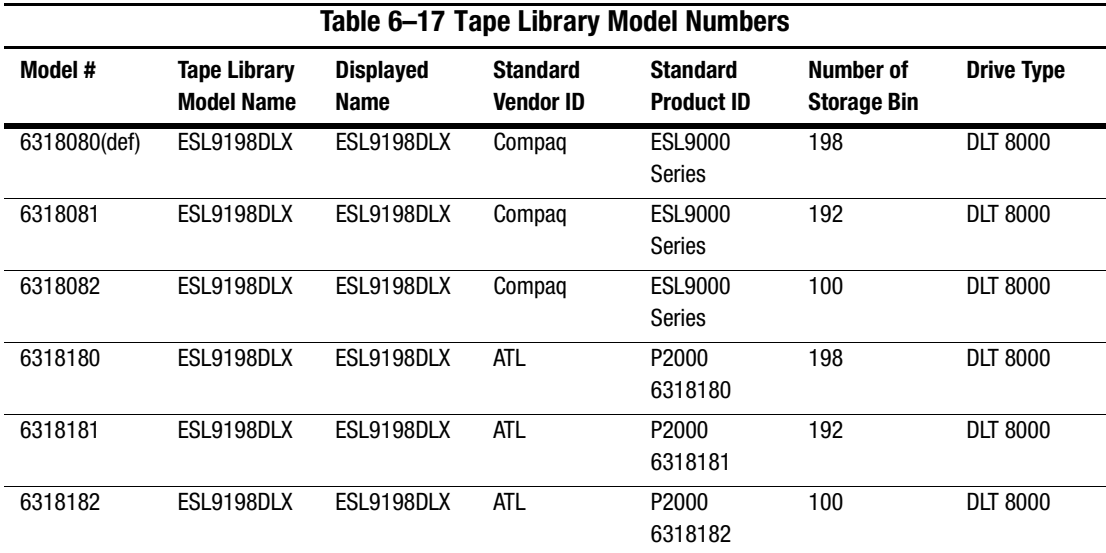

To configure the library:

- 1. Highlight Config and press the **Enter** key.
- 2. Highlight Configure System and press the **Enter** key. A pop-up window appears.
- 3. From the list of available model numbers, select 6318xxx and press the **Enter** key.
- 4. After the model number appears, fill in the xxx with 080.
- 5. Enter 198 as the number of bins and press the **Enter** key.
- 6. Enter the number of drives in the library and press the **Enter** key.
- 7. Enter the desired SCSI ID of the library and press the **Enter** key.

# <span id="page-77-0"></span>**Report System**

This option displays the current library configuration, including model number, number of bins, number of drives, and the library SCSI ID in a Return Status window.

To display the current library configuration:

- 1. Highlight Config and press the **Enter** key.
- 2. Highlight Report System and press the **Enter** key. The information appears in the Return Status window.

### **Configure Storage**

This option lets you eliminate specified sections of the library from the inventory process. Eliminating specified sections speeds up the time it takes the library to perform an inventory (see Table 6–18).

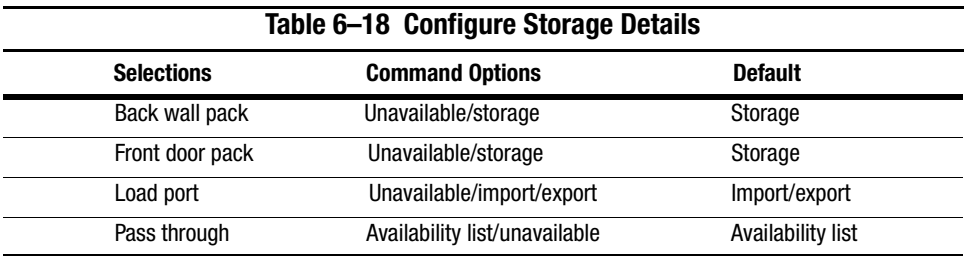

# **Report Storage**

This option reports the status of the current selection.

# <span id="page-78-0"></span>**Initialization**

# **Init Inventory**

This option starts a tape cartridge inventory sequence that scans the cartridges in the storage bins, load port bins, and tape drives, and then records the location and identity of all tape cartridges with bar codes. If all bins in the library are filled with tape cartridges (no empty bins) and these cartridges all have bar code labels, the entire inventory takes approximately 5 minutes. Inventories of libraries with unlabeled tape cartridges will take longer

To initialize the inventory of the cartridges in the library:

- 1. Highlight Config and press the **Enter** key.
- 2. Highlight Init Inventory and press the **Enter** key.

#### **Init Non-Vol RAM**

This option initializes or resets the NVRAM.

To initialize the NVRAM:

- 1. Highlight Config and press the **Enter** key.
- 2. Highlight Init Non-Vol RAM and press the **Enter** key. A pop-up window appears.
- 3. At the prompt, enter **Y** and press the **Enter** key.

**NOTE:** The library must be calibrated after this procedure.

# <span id="page-79-0"></span>**Init PTM Inventory**

This option starts a tape cartridge inventory sequence that scans the tape cartridges in the PTM.

To start the tape cartridge inventory:

- 1. Highlight Config and press the **Enter** key.
- 2. Highlight Init PTM Inventory and press the **Enter** key. A pop-up window appears.
- 3. At the prompt, enter **Y** and press the **Enter** key.

#### **Recovery**

This option accesses a sub-menu with the following options:

- Enable Recovery
- Disable Recovery
- Report Recovery

**IMPORTANT:** When the library is powered on, the Enable/Disable recovery switch is automatically set to be Enabled. This is the default condition for Enable Recovery. It should remain enabled except when troubleshooting a problem.

#### **Enable Recovery**

When recovery is enabled, the library attempts to recover from internal anomalies to complete a command sent from the diagnostic PC or host.

To enable recovery:

- 1. Highlight Config and press the **Enter** key.
- 2. Highlight Recovery and press the **Enter** key.
- 3. Highlight Enable Recovery and press the **Enter** key.

#### <span id="page-80-0"></span>**Disable Recovery**

When recovery is disabled, a command that cannot be successfully completed on the first attempt will immediately generate an error response.

**IMPORTANT:** Always leave recovery enabled when returning the library to the online state for operator use.

To disable error recovery:

- 1. Highlight Config and press the **Enter** key.
- 2. Highlight Recovery and press the **Enter** key.
- 3. Highlight Disable Recovery and press the **Enter** key.

#### **Report**

This option reports the current recovery setting (enabled or disabled).

To report the current recovery setting:

- 1. Highlight Config and press the **Enter** key.
- 2. Highlight Recovery and press the **Enter** key.
- 3. Highlight Report Recovery and press the **Enter** key.

#### **Auto Inventory**

When this option is enabled, the library performs an inventory automatically when the library is powered up. The default setting is enabled.

When you select Auto Inventory, a sub-menu with the following options appears:

- Enable
- Disable
- Report (reports whether Auto Inventory is enabled or disabled)

# <span id="page-81-0"></span>**No Bar Code**

When this option is enabled, the library does not scan bar codes but instead uses the cartridge-in-gripper sensor to determine the presence of a cartridge in each drive and storage bin.

When this option is disabled, the library scans bar codes during the inventory process. The default setting is disabled.

When you select No Bar Code, a sub-menu with the following options appears:

- Enable
- Disable
- Report (reports whether No Bar Code is enabled or disabled)

#### **Bar Code Retries**

The diagnostic software supports bar code read retries. The default value is eight retries, but one to eight retries can be selected.

### **Auto Drive Unload**

This option adds an UNLOAD DRIVE command to a MOVE command when the source element is a tape drive. The default setting is enabled.

## **Clean Tape**

This option accesses a sub-menu with the following options:

- Enable Clean Tape
- Disable Clean Tape
- Report Clean Tape

#### **Enable Clean Tape**

This activates auto-cleaning and will remain active until disabled from the diagnostic or from the host computer. The default setting is "disabled".

To enable auto-cleaning:

- 1. Highlight Config and press the **Enter** key.
- 2. Highlight Clean Tape and press the **Enter** key.
- 3. Highlight Enable Clean Tape and press the **Enter** key.
- 4. Verify, through Report Clean Tape, that auto-cleaning has been enabled.

#### **Disable Clean Tape**

This disables auto-cleaning. To disable auto-cleaning:

- 1. Highlight Config and press the **Enter** key.
- 2. Highlight Clean Tape and press the **Enter** key.
- 3. Highlight Disable Clean Tape and press the **Enter** key.
- 4. Verify, through Report Clean Tape, that auto-cleaning has been disabled.

#### **Report Clean Tape**

This reports auto-cleaning status information (in the Return Status window). Status information includes:

- Whether auto-cleaning is enabled or disabled
- For each drive, whether cleaning is needed or not
- Bin location and number of uses for each cleaning cartridge in the library

<span id="page-83-0"></span>To display the state of the auto-cleaning feature:

- 1. Highlight Config and press the **Enter** key.
- 2. Highlight Clean Tape and press the **Enter** key.
- 3. Highlight Report Clean Tape and press the **Enter** key.

The information appears in the Return Status window

#### **Flash Download**

The flash download process is used to load robotics/control panel firmware revisions through the serial port. The firmware downloaded through this method remains in the library until new robotics/control panel firmware is downloaded.

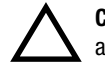

**CAUTION:** To reduce the risk of damage to the control panel, only Compaq authorized service providers should perform flash downloads.

Flash downloads should only be performed from native MS-DOS, not from the MS-DOS program running under Windows 95/98 or Windows NT.

**NOTE:** The firmware hex file must be copied into the same directory as TAPELIB before it can be downloaded to the library.

#### **Flash Download**

To perform a flash download for the robotics firmware:

- 1. Press the **Standby** button on the library control panel.
- 2. Connect a RS-232 cable between the diagnostic PC and the DIAGS port at the rear of the library.
- 3. Move to the TAPELIB directory on the diagnostic PC (in native MS-DOS and type: TAPELIB/B9600
- 4. Highlight Config and press the **Enter** key.
- 5. Highlight Flash Download and press the **Enter** key.
- 6. Highlight the file you want to download to the library and press the **Enter** key.
- 7. Enter **Y** and press the **Enter** key at the prompt. The download takes approximately 45 minutes. When complete, Flash Download Complete appears in the Command Status window.

8. After the download has completed successfully, cycle power to the library.

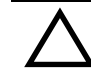

**CAUTION:** When restarting the library, leave the power off at least 15 seconds before turning the power back on.

9. Place the library in Standby mode and perform the calibration functions described earlier in this chapter.

#### **Flash Download Troubleshooting**

If the flash download you performed is not successful:

- Verify that the cable connections between the PC and library are securely in place.
- Verify that the firmware image is the correct image type for this library and is in the TAPELIB sub-directory.
- Be sure you are performing the flash download in native MS-DOS.
- Retry the flash download in normal (Standby) mode or Simulation mode.
- Verify that the baud rate is 9600.

# <span id="page-85-0"></span>**Initializing the library**

This option lets you initialize the library and return it to the factory default settings.

To initialize the library:

- 1. Initialize theNVRAM.
- 2. Configure the library for the number of existing drives. You can do this in one of the following ways:
	- a. Use the Configure System option in the diagnostic software. See "Configure System" described earlier in this chapter for more information.
	- b. Press the **Configure Library** button on the Operator screen of the control panel. When the Configure Library screen appears, press Configure to change the current settings. Refer to the *Compaq StorageWorks ESL9198 Series Tape Library Reference Guide* for more information.
- 3. Restart the library.

**NOTE:** The library must be calibrated after this procedure.

# *Chapter 7*

# **Exiting the Diagnostic Software**

To exit the diagnostic software:

- 1. Press the **Esc** key until the Exit Diagnostic Program screen appears (see Figure 7–1).
- 2. Select **Y** and then press the **Enter** key.

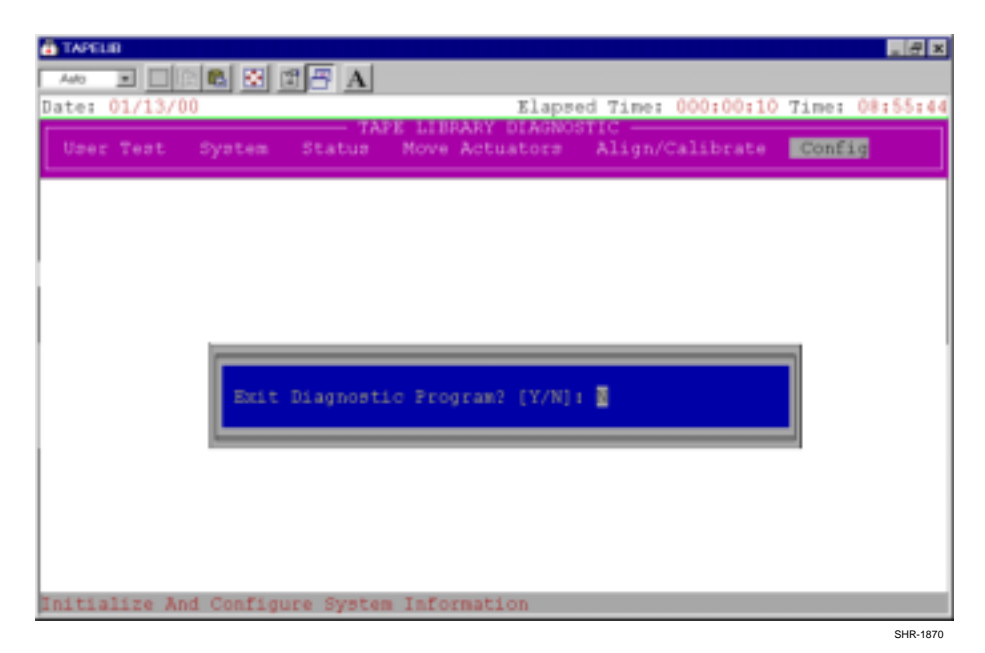

Figure 7–1. Exit Diagnostic Program screen

# **Glossary**

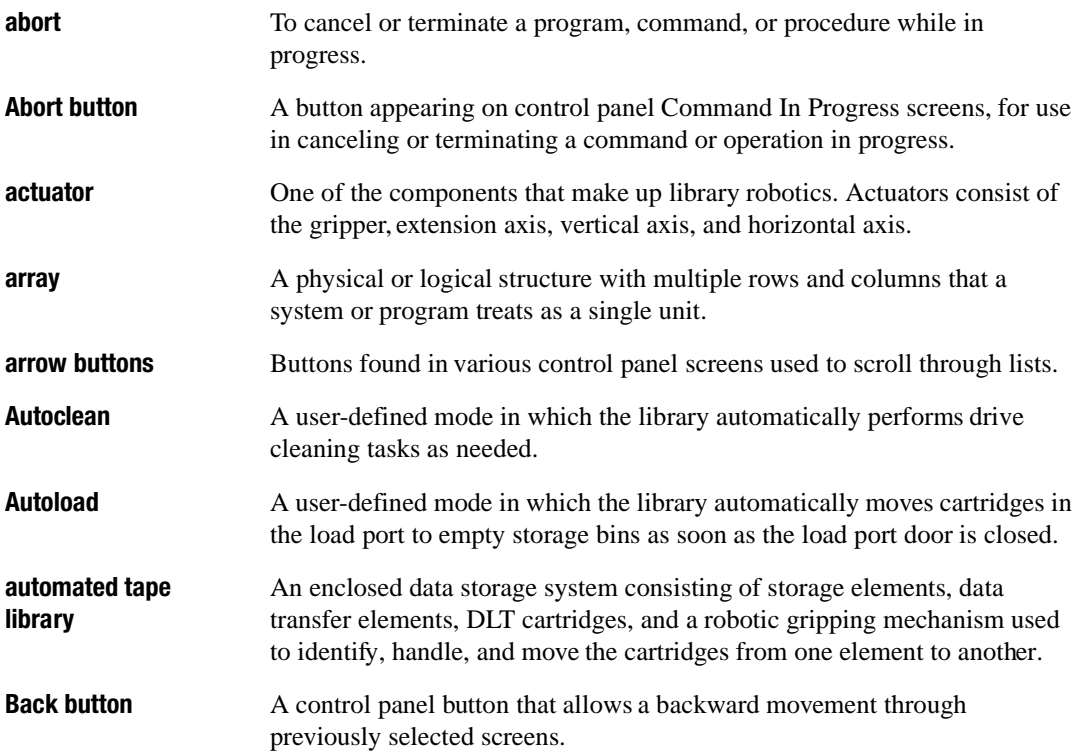

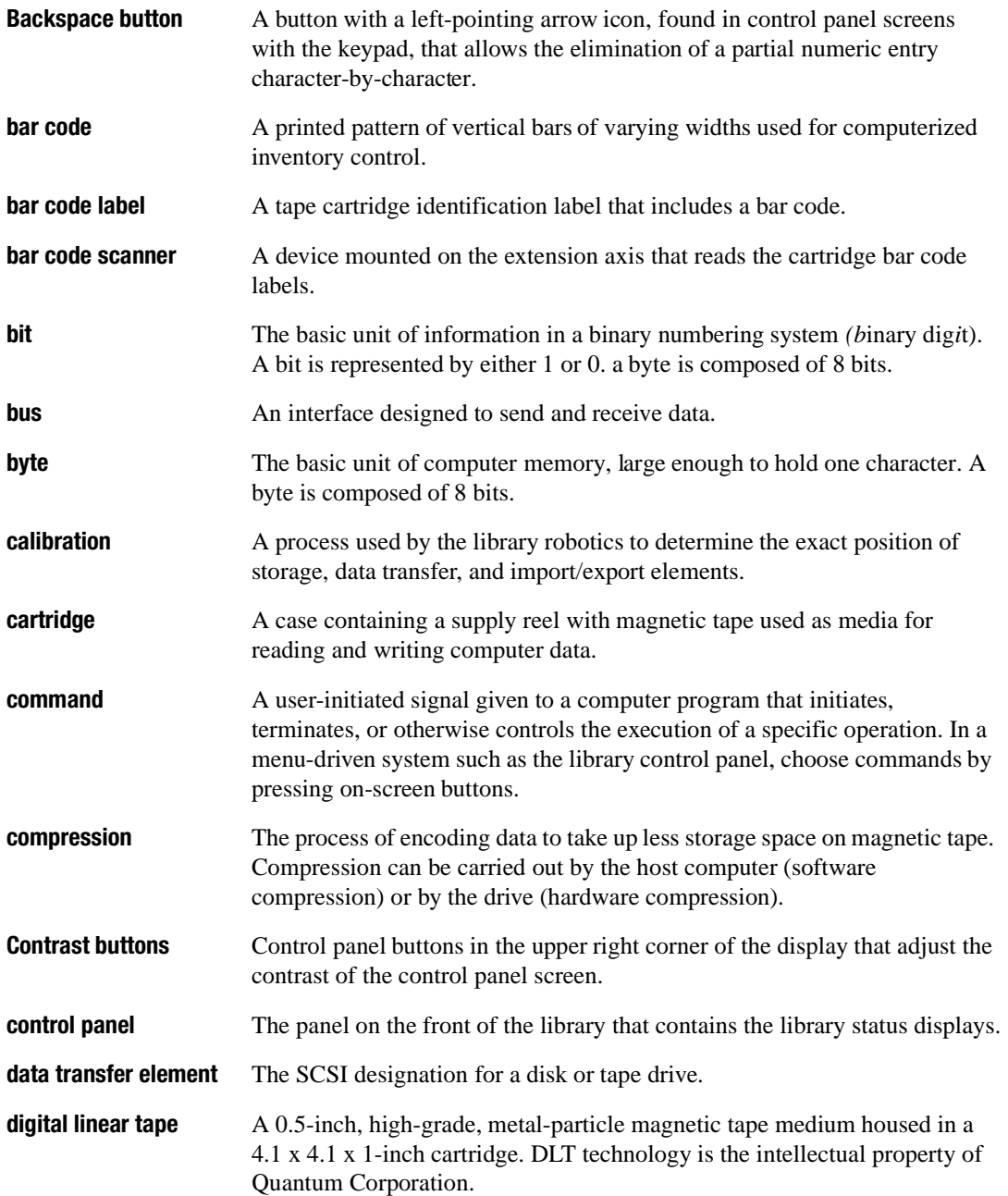

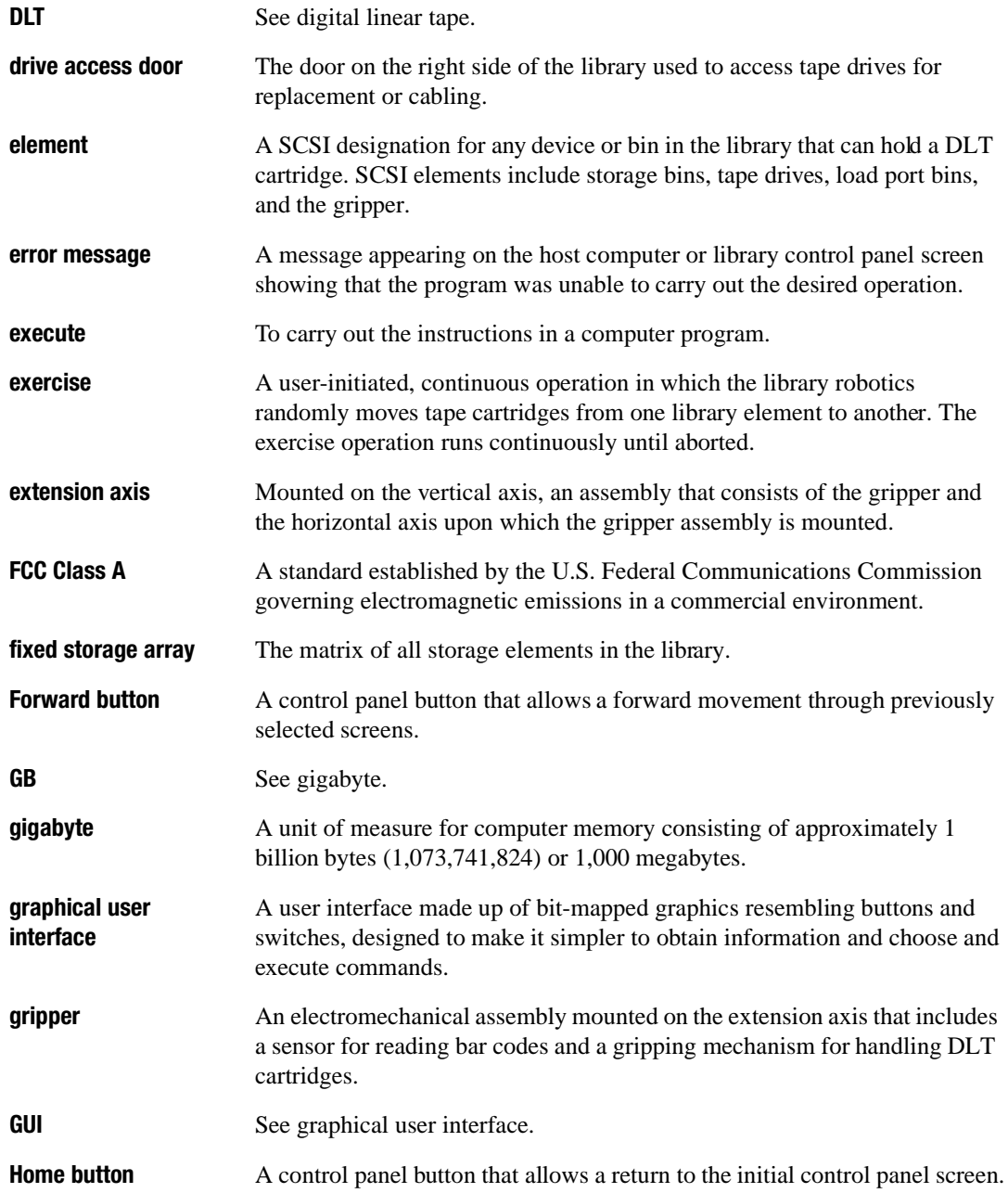

## *Glossary–4 Compaq StorageWorks ESL9198 Series Tape Library Diagnostic Software Guide*

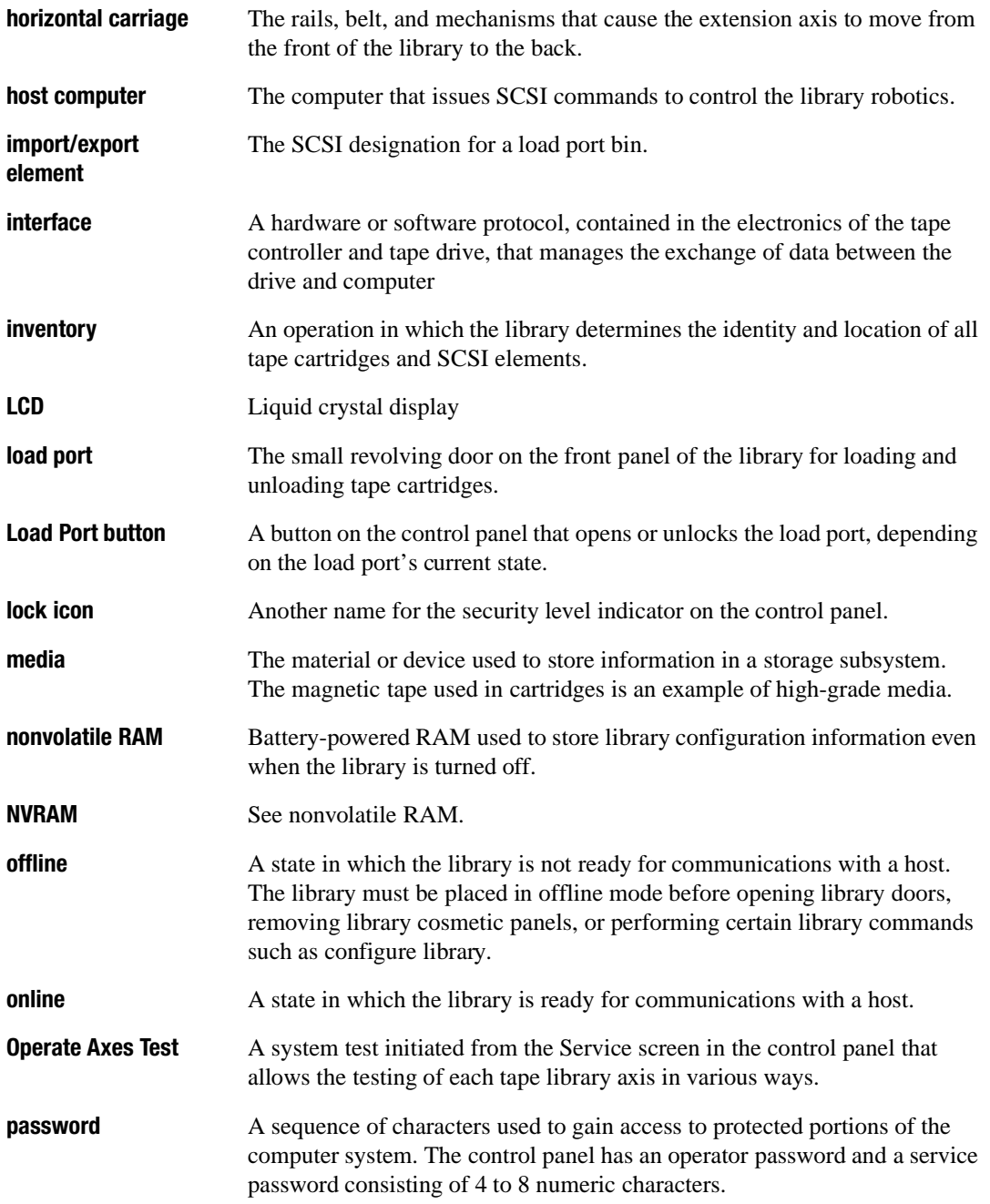

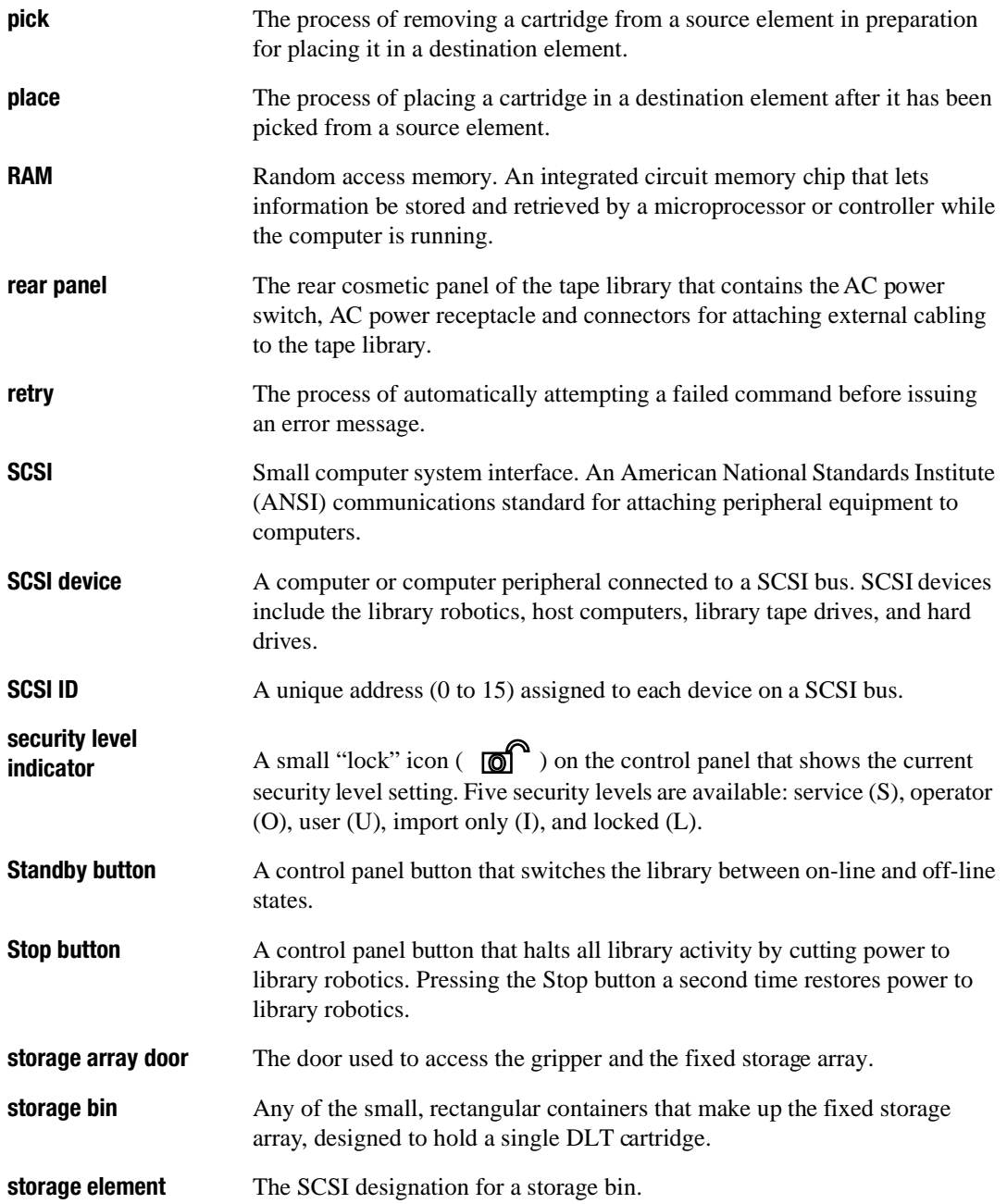

## *Glossary–6 Compaq StorageWorks ESL9198 Series Tape Library Diagnostic Software Guide*

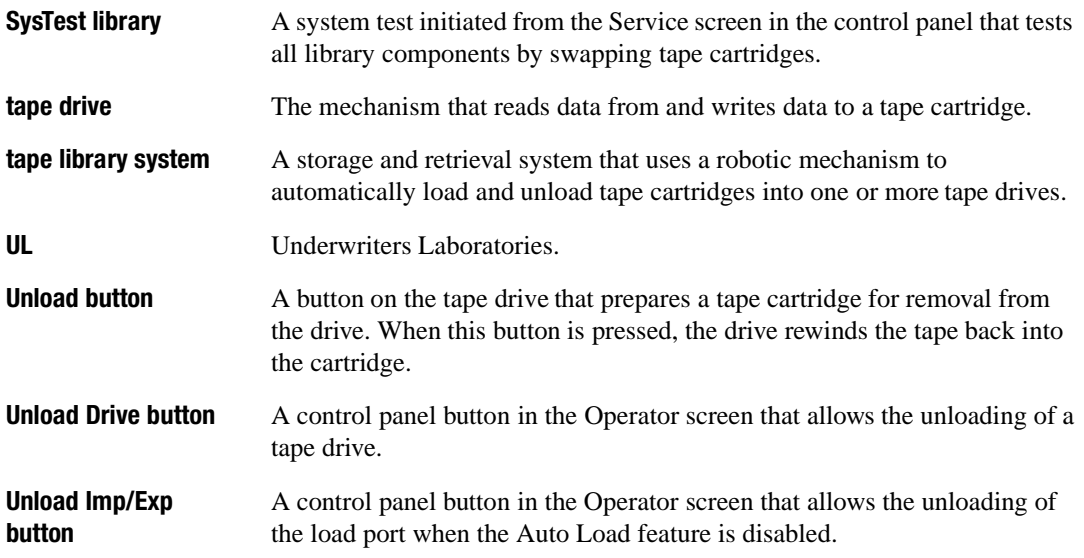

# **Index**

### <span id="page-93-1"></span><span id="page-93-0"></span>**A**

align/calibrate menu [6-31](#page-66-0) bin position [6-35](#page-70-0) calibrate [6-32](#page-67-0) drive position [6-37](#page-72-0) drive SCSI ID [6-33](#page-68-0) library SCSI ID [6-33](#page-68-0) load port position [6-38](#page-73-0) PTM position [6-39](#page-74-0) report drive [6-34](#page-69-0) report lib. SCSI ID [6-33](#page-68-0) reset drive [6-34](#page-69-0)

#### **B**

bin and tape drive locations [5-9](#page-35-0)

#### **C**

command status window [5-7](#page-33-0) commands abort [6-13](#page-48-0) initialization examples [4-3](#page-24-0) user input [6-6](#page-41-0) Compaq authorized reseller [xviii](#page-15-0) Compaq website [xviii](#page-15-0) config menu [6-40](#page-75-0) auto drive unload [6-46](#page-81-0) auto inventory [6-45](#page-80-0)

bar code retries [6-46](#page-81-0) configure storage [6-42](#page-77-0) configure system [6-41](#page-76-0) enable clean tape [6-46](#page-81-0) flash download [6-48](#page-83-0) init inventory [6-43](#page-78-0) init non-vol RAM [6-43](#page-78-0) init PTM inventory [6-44](#page-79-0) no bar code [6-46](#page-81-0) recovery [6-44](#page-79-0) report storage [6-42](#page-77-0) report system [6-42](#page-77-0) connecting to the diagnostic PC [3-1](#page-2-0)

### **D**

diagnostic [2-1](#page-17-0) diagnostic PC connecting [3-1](#page-2-0) diagnostic software align/calibrate menu [6-31](#page-66-0) command status window [5-7](#page-33-0) config menu [6-40](#page-75-0) description [2-1](#page-17-0) exiting [7-1](#page-6-0) function and control keys [5-8](#page-34-0) installing [2-2](#page-93-0) main menu [4-3,](#page-24-0) [5-3,](#page-29-0) [6-2](#page-37-0) menu and window descriptions [5-1](#page-27-0)

menu options [6-3](#page-38-0) menu structure [5-2](#page-28-0) move actuators menu [6-20](#page-55-0) overview [2-1](#page-17-0) return status window [5-6](#page-32-0) starting [4-2](#page-23-0) status menu [6-14](#page-49-0) sub-menus/pop-up windows [5-5](#page-31-0) tapelib directory [2-2](#page-93-1) user test menu [6-4](#page-39-0) using [6-1](#page-36-0) directory tapelib [2-2](#page-93-1) drop-down menus [5-4](#page-30-0)

# **E**

error messages online [4-5](#page-26-0) exiting the diagnostic software [7-1](#page-6-1)

# **F**

function and control keys [5-8](#page-34-1)

# **H**

help additional sources [xvii](#page-14-0) Compaq authorized resellers, telephone numbers [xviii](#page-15-1) Compaq website [xviii](#page-15-1) technical support telephone numbers [xvii](#page-14-0)

# **I**

icons symbols on equipment [xvi](#page-13-0) initialization commands examples [4-3](#page-24-1) initializing library [6-50](#page-85-0) installing diagnostic software [2-2](#page-93-1)

### $\mathbf{L}$

lib.bat file modifying [4-4](#page-25-0)

library initializing [6-50](#page-85-0) numbering conventions [6-19](#page-54-0) locations bin and tape drive [5-9](#page-35-1)

### **M**

main menu [4-3,](#page-24-1) [5-3](#page-29-1) options [6-2](#page-37-1) menu descriptions [5-1](#page-27-0) menu structure [5-2](#page-28-0) menus align/calibrate [6-31](#page-66-1) config [6-40](#page-75-1) drop-down [5-4](#page-30-0) move actuators [6-20](#page-55-0) status [6-14](#page-49-0) system test [6-9](#page-44-0) user test [6-4](#page-39-0) modifying the lib.bat file [4-4](#page-25-0) move actuators menu [6-20](#page-55-0) bar code cartridges [6-30](#page-65-0) drive door [6-25](#page-60-0) extension axis [6-23](#page-58-0) gripper [6-24](#page-59-0) home all [6-21](#page-56-0) horizontal axis [6-21](#page-56-0) load port [6-26](#page-61-0) move cartridges [6-27](#page-62-0) pass through [6-26](#page-61-0) rotary [6-25](#page-60-0) self test all [6-20](#page-55-0) unload tape [6-27](#page-62-0) vertical axis [6-22](#page-57-0)

### **N**

native MS-DOS, working with [2-3](#page-19-0) numbering conventions library [6-19](#page-54-0)

#### **O**

online error messages [4-5](#page-26-0) online help

using [4-4](#page-25-1)

#### **R**

return status window [5-6](#page-32-1) RJ-45 receptacle [xvi](#page-13-1)

#### **S**

starting the diagnostic software [4-2](#page-23-1) status menu [6-14](#page-49-1) actuator status [6-14](#page-49-1) display serial # [6-17](#page-52-0) element status [6-17](#page-52-0) report statistics [6-15](#page-50-0) reset statistics [6-15](#page-50-0) system info [6-16](#page-51-0) system monitor [6-18](#page-53-0) systest info [6-16](#page-51-0) sub-menus and pop-up windows [5-5](#page-31-1) symbols in text [xv](#page-12-0) symbols on equipment [xvi](#page-13-1) system tests menu [6-9](#page-44-1) abort command [6-13](#page-48-0) bin sys test [6-12](#page-47-0) bin/drive sys test [6-12](#page-47-0) exercise extension test [6-10](#page-45-0) exercise gripper test [6-10](#page-45-0) exercise horizontal test [6-10](#page-45-0) exercise rotary [6-12](#page-47-0) exercise vertical test [6-10](#page-45-0) loop mode test [6-9](#page-44-1) pick/place all test [6-11](#page-46-0) random bin systest [6-13](#page-48-0) random bin/drive systest [6-13](#page-48-0) random systest [6-13](#page-48-0) report calibrations test [6-12](#page-47-0) set loop count [6-9](#page-44-1)

### **T**

tapelib directory [2-2](#page-93-0)

technical support [xvii](#page-14-1) telephone numbers [xviii](#page-15-0) tests bin systest [6-12](#page-47-0) bin/drive systest [6-12](#page-47-0) exercise extension test [6-10](#page-45-0) exercise gripper test [6-10](#page-45-0) exercise horizontal test [6-10](#page-45-0) exercise vertical test [6-10](#page-45-0) loop mode test [6-9](#page-44-1) pick/place all test [6-11](#page-46-0) random bin systest [6-13](#page-48-0) random bin/drive systest [6-13](#page-48-0) random systest [6-13](#page-48-0) report calibrations test [6-12](#page-47-0) text conventions [xiv](#page-11-0)

#### **U**

user test menu [6-4](#page-39-1) loop mode [6-4](#page-39-1) PP6.TST [6-7](#page-42-0) set loop count [6-5](#page-40-0) track mode [6-5](#page-40-0) user defined tests [6-7](#page-42-0) user input command [6-6](#page-41-0) using online help [4-4](#page-25-1) using the diagnostic software [6-1](#page-36-1)

### **W**

warnings electrical shock [xvi](#page-13-1) hot surface [xvi](#page-13-1) rack stability [xvii](#page-14-1) website www.compaq.com [xviii](#page-15-0) window descriptions [5-1](#page-27-0) working with native MS-DOS [2-3](#page-19-1)